# 第 4 章 电子表格软件 Excel

## 一、单项选择题

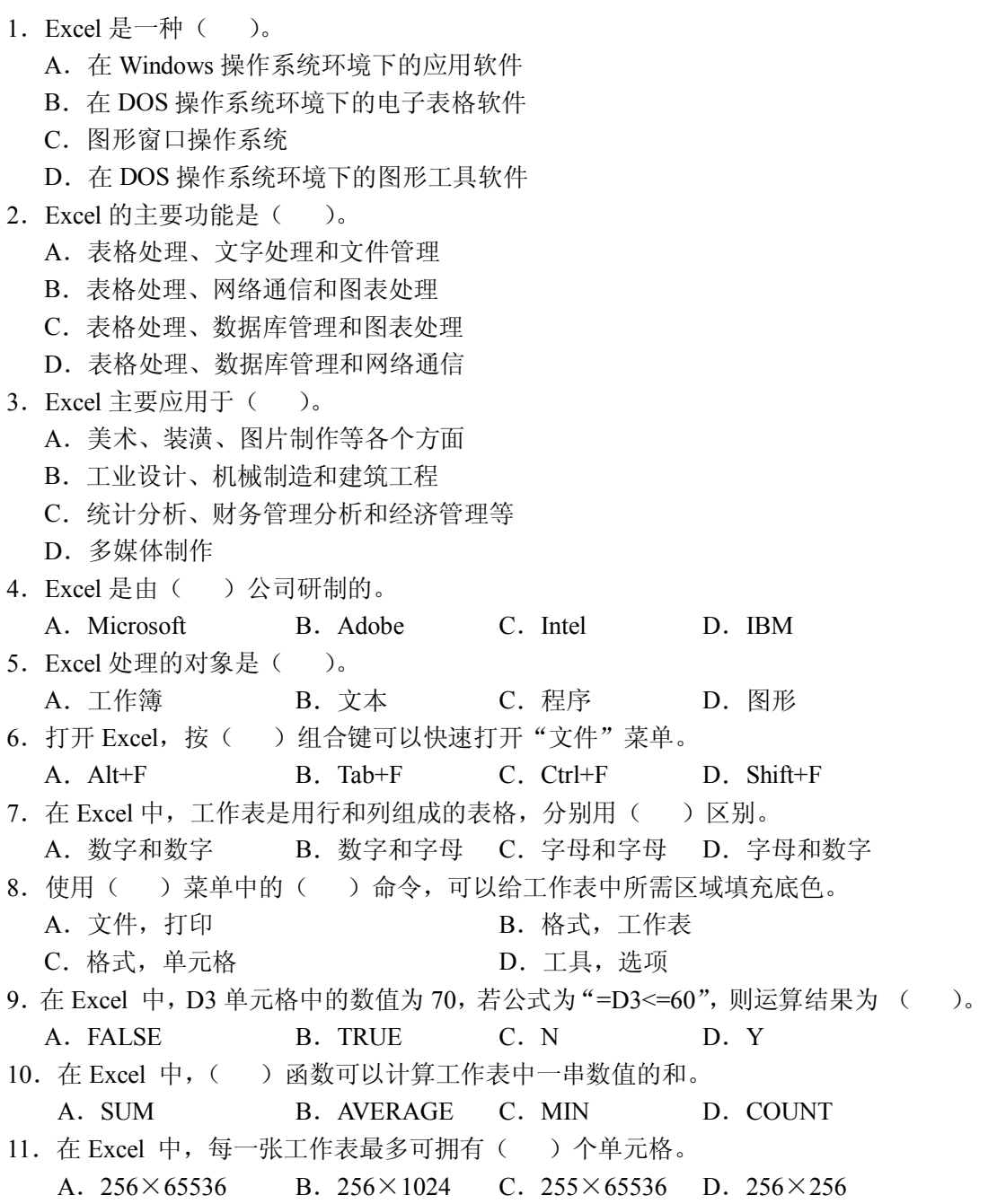

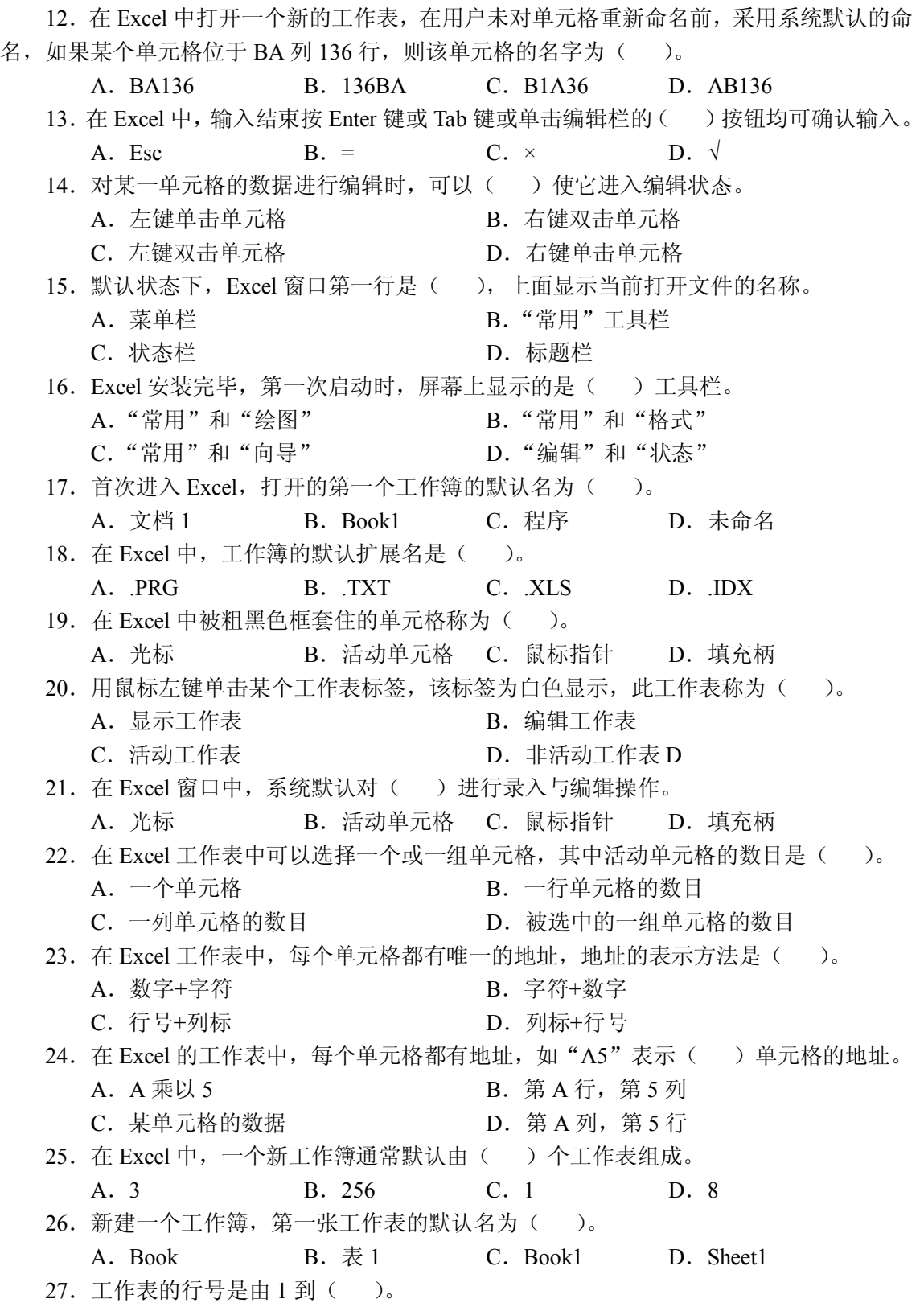

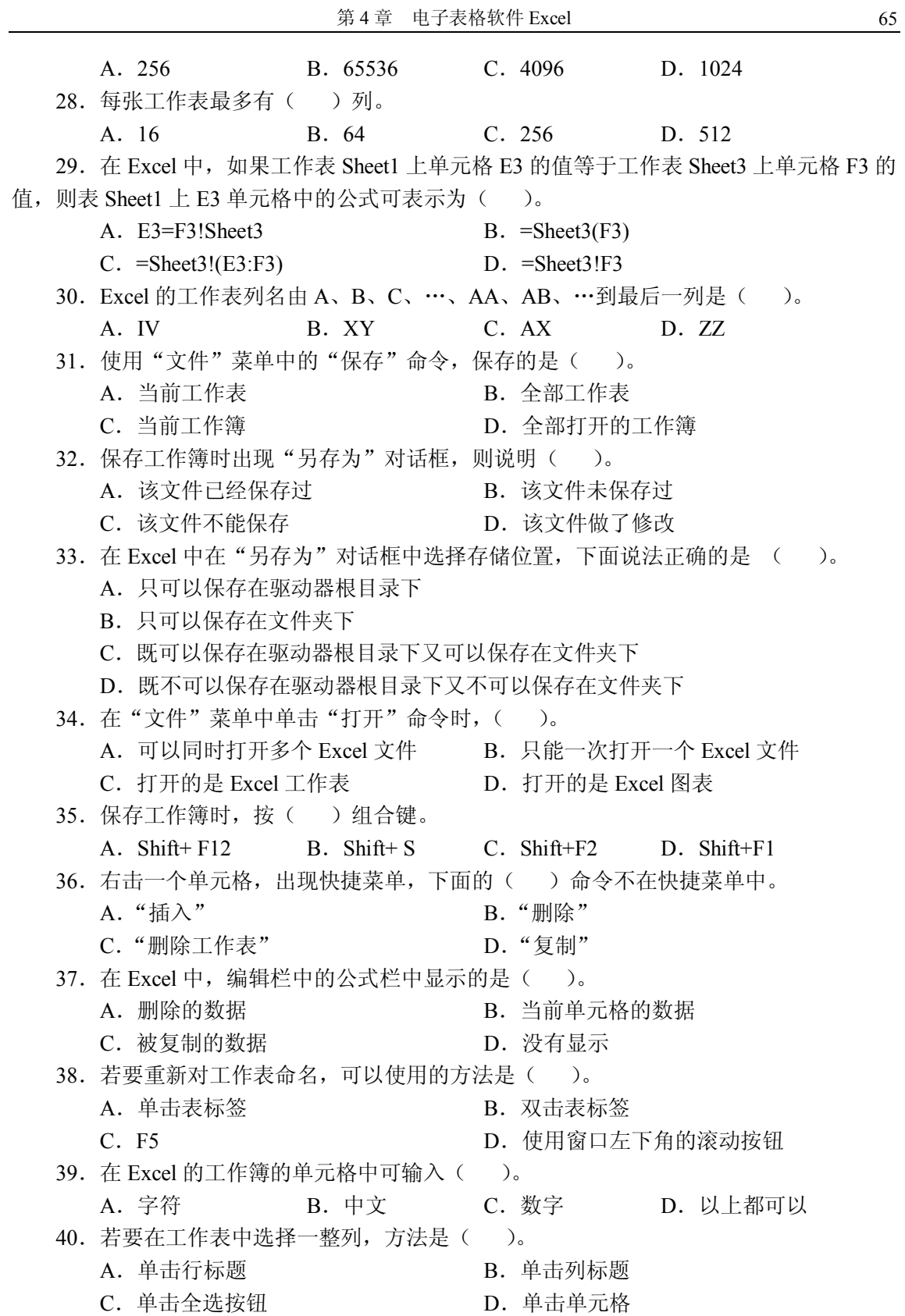

66 计算机基础与应用习题集 41. 下面选项中()不属于"单元格格式"对话框中"数字"选项卡中的内容。 A. 字体 B. 货币 C. 日期 D. 分数 42. 在 Excel 中, 添加边框、颜色操作是从下列菜单中的()开始。 A. 视图 R. 插入 C. 格式 D. 工具 43. 在 Excel 中单元格中的内容还会在() 显示。 A.编辑栏 B.标题栏 C.工具栏 D.菜单栏 44.下列对删除工作表的说法,正确的是( )。 A.不允许删除工作表 B.删除工作表后,还可以恢复 C.删除工作表后,不可以再恢复 D. 以上说法都不对 45. 在 Excel 中, 有关改变数据区中行高、列宽的操作正确的是( )。 A. 改变数据区中行高、列宽不能都从菜单栏中的"格式"菜单进入 B. 改变行高或列宽之前, 要先选择要调节的行或列 C.如果行高或列宽设置有误,单击"撤消"按钮消除 D.以上说法完全正确 46. 在 Excel 中, 单击() 命令会弹出对话框。 A. "剪切" B. "复制" C. "粘贴" D. "选择性粘贴" 47. 现在有 5 个数据需要求和, 我们用鼠标仅选中这 5 个数据而没有空白单元格, 那么 单击"自动求和"按钮后会出现()情况。 A. 和保存在第 5 个数据的单元格中 B. 和保存在数据格后面的第一个空白单元格中 C.和保存在第一个数据的单元格中 D. 没有什么变化 48. 假设当前活动单元格是 B2, 然后单击"冻结窗格"命令, 则冻结了()。 A. 第一行和第一列 **B. 第一行和第二列** C. 第二行和第一列 **D. 2000** D. 第二行和第二列 49.编辑栏中的符号"√"表示( )。 A. 确认输入 B. 取消输入 C. 编辑公式 D. 编辑文字 50. 在 Excel 中, "排序"对话框中的"主要关键字"项的排序方式有()。 A. 递增和递减 **B. 递增和不变** C. 递减和不变 **D. 2000** D. 递增、递减和不变 51. 在 Excel 中, 在单元格中输入文字时, 默认的对齐方式是()。 A.左对齐 B.右对齐 C.居中对齐 D.两端对齐 52. 如用户需要打印工作簿中的一个或多个工作表,可以按住() 键不放, 然后对要 打印的工作表进行选择。 A.Shift B.Alt C.Ctrl D.Tab 53. 使用键盘方式快速存储 Excel 文件, 应该按()组合键。 A.Alt+S B.Alt+C C.Ctrl+N D.Ctrl+S

54. 全选工作表之后, 使用键盘快速剪切某张表格, 应该按()组合键。 A.Alt+S B.Alt+X C.Ctrl+X D.Shift+X 55. 使用键盘将剪贴板上的表格内容粘贴下来, 应该按()组合键。 A.Ctrl+C B.Alt+V C.Ctrl+V D.Space+V 56. 选中两张连续的工作表,单击"插入"→"工作表"命令,可以插入()个工作表。 A.2 B.3 C.4 D.1 57. 单元格中的字符的字号大小一般以数字来表示, 数字值越小, 表示字号越()。 A. 大 B. 小 C. 粗 D. 细 58.某工作表被保护后,该工作表中的内容、格式可以被( )。 A. 修改 B. 删除 C. 填充 D. 复制 59. 在 Excel 中函数中各参数之间的分隔符号一般为()。 A. 逗号 B. 空格 C. 冒号 D. 分号 60. 在 Excel 公式的使用中, 用() 运算符可以实现两个文本的连接。 A. + B. & C. \ D. ^ 61.当单元格太小而导致单元格内时间、日期型数据无法完全显示时,系统将以一串 ( )显示。 A. @ B. \* C. # D. ? 62. "增加小数位数"按钮、"减少小数位数"按钮及"货币样式"按钮在()工具 栏中。 A. "常用" B. "格式" C. "绘图" D. "操作向导" 63.( )工具栏包括文件操作和"自动求和"、"粘贴函数"等按钮。 A. "常用" B. "格式" C. "绘图" D. "操作向导" 64. 在 Excel 中, 在( )工具栏中可对字体字号、对齐方式和文字颜色等进行操作。 A. "常用" B. "格式" C. "绘图" D. "操作向导" 65.双击某工作表标签,可以对工作表名称进行( )操作。 A. 删除 **B. 移动 C. 隐藏 D. 重命名** 66.某公式中有绝对地址,当公式被复制到其他单元格时,新单元格中的绝对地址( )。 A.不变 B.发生改变 C.部分改变 D.不能复制 67.使用键盘快速调用函数,应该按( )组合键。 A.Alt+I B.Shift+F3 C.Alt+C D.Alt+N 68.公式的先导符为( )。  $A. =$  B. () C. ? D. @ 69.将公式中的行号或列号设为绝对地址时,必须在其前边附加( )字符。 A. ! B. C. \$ D. = 70. 在编辑状态下,当光标在某公式的地址上,按()建进行相对地址、绝对地址、 混合地址的切换。 A. F1 B. F2 C. F3 D. F4 71.已知单元格 A1 的内容是数值 1000,下列合法的数值型表达式是( )。 A.  $=2^*$   $\begin{bmatrix} 3+ (3-1) \end{bmatrix}$  B.  $=-3A1+1$ 

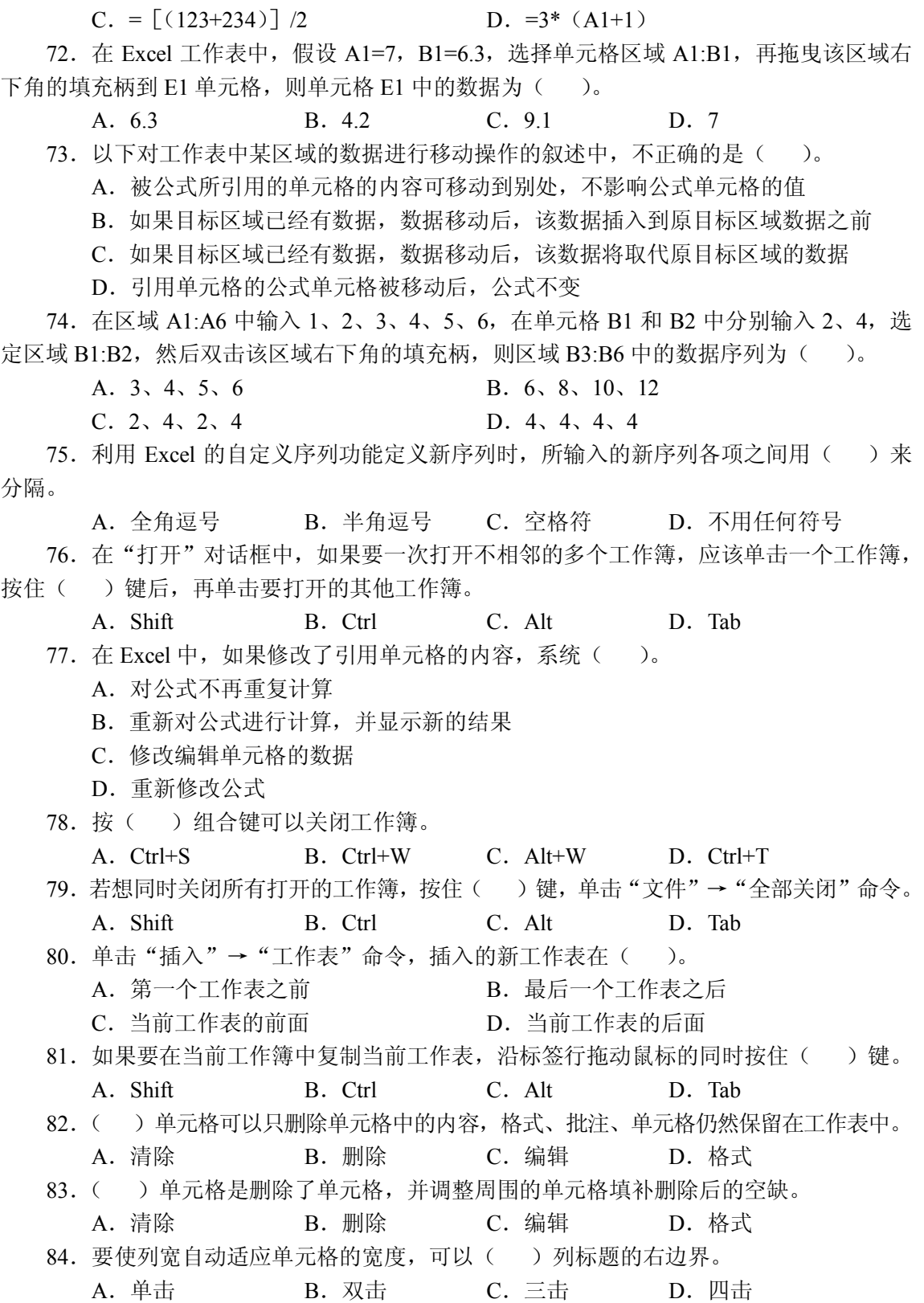

85. 单击第 1 张工作表标签, 再按住 Shift 键, 单击第 5 张工作表标签, 则选中()张 工作表。 A.0 B.1 C.2 D.5 86. 单击第 1 张工作表标签,再按住 Ctrl 键,单击第 5 张工作表标签,则选中() 工作表。 A.0 B.1 C.2 D.5  $87. \pm A1$  单元格中输入 " $(25)$ ", 则 A1 单元格的内容为数值 ( )。 A. 数值 25 B. 数值-25 C. 字符串 25 D. \*25 88. 将 110044 作为文本输入某个单元格, 输入的方法为()。 A.'110044 B.'110044' C."110044" D.=110044 89.在 A20 单元格中输入字符串,当其长度超过 A20 单元格显示的长度时,若 B20 单元 格为空,则字符串的超出部分将( )。 A. 被截断删除 **B. 不显示** C.继续在 B20 单元格中显示 D.显示 90.在 A20 单元格中输入字符串,当其长度超过 A20 单元格显示的长度时,若 B20 单元 格为非空,则字符串的超出部分将( )。 A.被截断删除 B.被截断显示,当加大 A20 单元格的列宽时,被截断的部分照常显示 C.继续在 B20 单元格中显示 D. 显示 91. 在 A1 单元格中输入 "\$12345", 确认后显示格式为()。 A. 12345 B. \$12, 345 C. \$12345 D. 12, 345 92. 若想使 A1 单元格为活动单元格, 可以按()键。 A.Home B.Alt+Home C.Ctrl+Home D.Shift+Home 93. 编辑工作表时,将第 1 行隐藏起来,打印该工作表时,对第 1 行的处理是( )。 A. 打印第 1 行 **B. 不打印第 1 行** C. 不确定 <br>
Hotal Louis D. 提示是否打印第1行 94. 如果要将工作表复制到其他工作簿中, ( ) 即可。 A.将表标签拖到相应的工作簿窗口中 B.先复制到剪贴板上,然后打开其他工作簿进行粘贴 C.拖动表标签的同时按 Ctrl 键 D.在 Windows"资源管理器"中进行 95. 在单元格 A1 中输入数值 2, A2 中输入数值 5.5, 选中区域 A1:A5, 单击"编辑"→ "填充"→"序列"命令, 在"序列"对话框中选择"自动填充"单选框, 则 A3:A5 区域的 数据序列为( )。 A. 9、12.5、16 B. 5.5、5.5、5.5 C. 2, 2, 2 96. 复制某单元格区域的内容时, 在粘贴之前选择一个单元格, 则( )。

A.以该单元格为左上角,向下、向右粘贴整个单元格区域的内容

B. 以该单元格为左下角, 向上、向右粘贴整个单元格区域的内容 C.以该单元格为右上角,向下、向左粘贴整个单元格区域的内容 D.以该单元格为右下角,向上、向左粘贴整个单元格区域的内容 97. Excel 系统默认的数值型数据的对齐方式是()。 A.左对齐 B.右对齐 C.居中对齐 D.不确定 98. Excel 系统默认的文本型数据的对齐方式是()。 A.左对齐 B.右对齐 C.居中对齐 D.不确定 99. Excel 系统默认的逻辑型数据的对齐方式是()。 A.左对齐 B.右对齐 C.居中对齐 D.不确定 100.将所选定的多列表格调整为等列宽 10 个字符的方法是( )。 A.单击"格式"→"列"→"隐藏"命令 B. 单击"格式"→"列"→"列宽"命令,在弹出的"列宽"对话框中输入列宽值 10 C.单击"格式"→"列"→"最合适的列宽"命令 D. 单击"格式"→"列"→"标准列宽"命令 101. 在 Excel 中, 如果某个单元格中的公式为"=\$D5", 这里的\$D5 属于()引 用地址。 A. 绝对 **A. 约有** B. 列相对、行绝对的混合 C. 相对 D. 列绝对、行相对的混合 102. 在 Excel 中, 通过()可以快速建立等差数列。 A. 拖动填充柄 **B. 拖动单元**格 C. 洗择单元格 **D. 移动单元格** 103.一般情况下,Excel 的列标题为( )。 A.1,2,3… B.A,B,C… C. 甲, 乙, 丙… **D.** D. I, П, Ш… 104. 如果给某单元格设置的小数位数为 2, 则输入 12345 时显示()。 A.1234500 B.123.45 C.12345.00 D.12345 105.在对某个数据库进行分类汇总之前,必须( )。 A. 不应对数据库排序 B.使用数据记录单 C.应对数据库的分类字段进行排序 D. 设置筛选条件 106.在 Excel 中打印时,要打印出工作表的行号和列标,应该在"页面设置"对话框中 的( )选项卡中设置。 A. "页面" 8. "页边际" C."页眉/页脚" D."工作表" 107. 在 Excel 中, 在某单元格内输入数字 123, 不正确的输入形式是()。 A.123 B.\*123 C.+123 D.=123 108. 已知单元格 C1 中有公式"=A1+B1",将 C1 中的公式复制到 D1 单元格,则 D1 中 的公式为()。

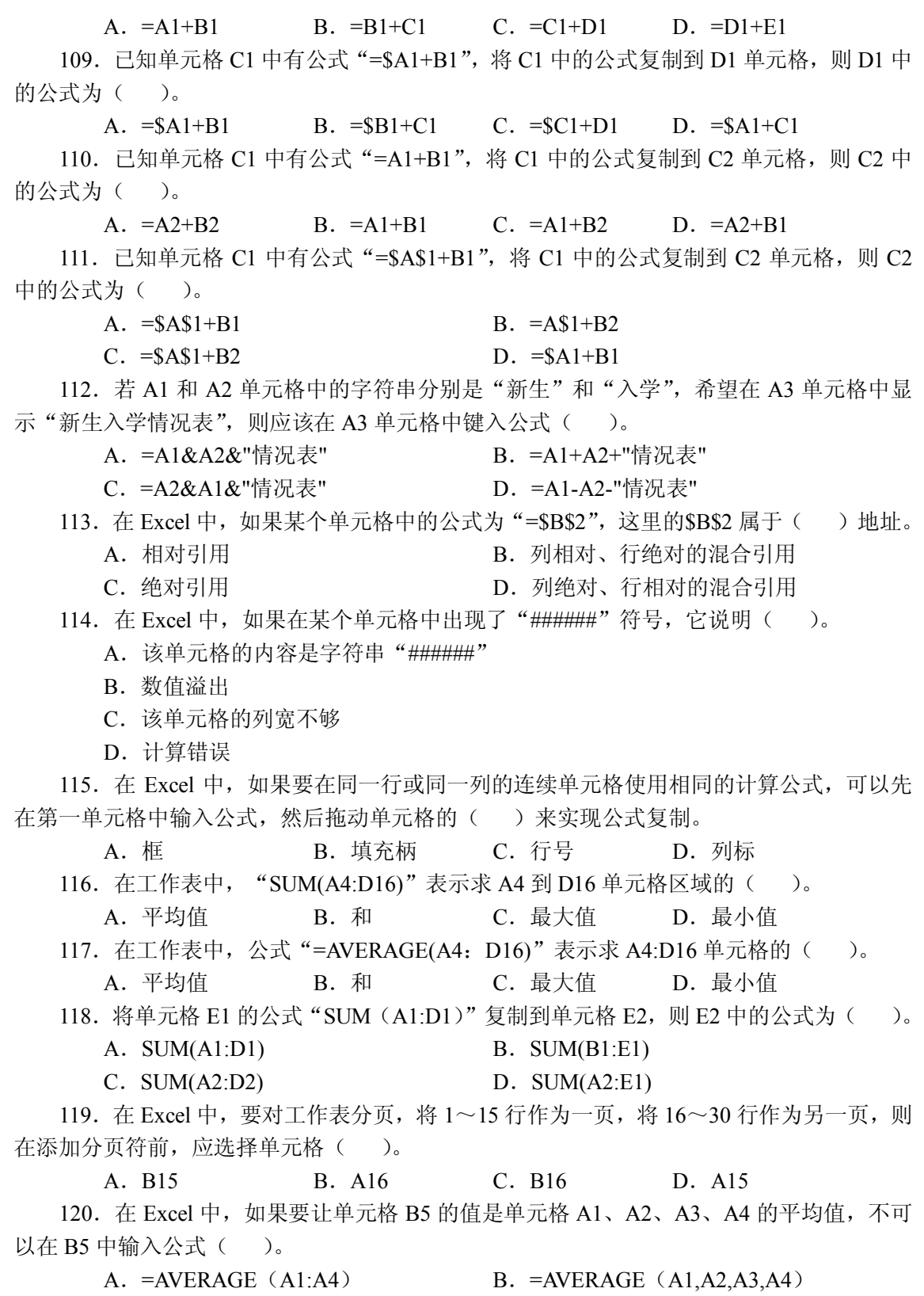

C. = AVERAGE  $(A1+A2+A3+A4)$  D. =  $(A1+A2+A3+A4)/4$ 121. 在 Excel 中, 指定 B2 至 C5 八个单元格区域的表示形式是()。 A.B2:C5 B.B2;C5 C.B2,C5 D.B2&C5 122.当某列数据已经进行了筛选记录的操作,则筛选标题右边的下拉按钮变为( )。 A. 绿色 B. 红色 C. 蓝色 D. 黑色 123. 在当前工作表窗口中,最多将窗口分割为()部分。 A.2 B.4 C.6 D.9 124. 在 Excel 中, 不能对数据进行() 操作。 A. 筛选 **B. 排序 C. 分类汇总 D. 索引** 125. 已知单元格 B1 中有公式 "=D2+\$E3", 在 D 列和 E 列之间插入一空列, 在第 2 行和 第 3 行之间插入一空行, 则 B1 单元格中的公式变成()。 A.=D2+E2 B.=D2+\$F3 C.=D2+\$E4 D.=D2+\$F4 126.单元格区域 A1:C3 中均是数值型数据,在单元格 D4 输入公式"=SUM(A1:\$C\$3)", 将公式复制到 E4, 则单元格 E4 中的公式为: ()。 A.=SUM(A1:\$C\$3) B.=SUM(B2:\$D\$4)  $C. = SUM(B1:SC$3)$  D.  $=SUM(B2:SD$3)$ 127. 在 Excel 中, 可以为某个区域命名, 以下正确的名称为()。

A.Room B.A1:B4 C.\$S\$3 D.S3 128.在如下工作表中,在单元格 F1 中输入了公式,则单元格 F1 中数值的显示结果为  $($ )<sub>o</sub>

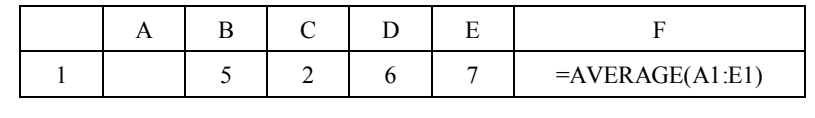

A.4 B.5 C.6 D.3

129.在单元格 A1 中输入公式"=DATE(2004,1,1)",用复制公式的方法在区域 A2:A12 中输入每个月的第一天的日期,应该在单元格 A2 中输入公式()。

A.  $=$ DATE(2004, A1+1, 1)

B.  $=$ DATE(2004, MONTH(A1+1), 1)

C.  $=$ DATE(2004, MONTH(A1)+1, 1)

D.  $=$ DATE(2004, 1, 1+31)

130. 公式 "=INT(1234.567)"的值为( )。

A.1234 B.1235 C.567 D.1234.567

131. 在 Excel 中, 函数 SUM(A1:B4)实现的是( )。

A.计算 A1+A2+A3+A4+B1+B2+B3+B4

B.计算 A1+B4

C.按列计算 A 行、B 行之和

D.按行计算 A 列、B 列之和

132.在工作表的某一单元格中如果已经输入了某一字符串,当把光标指向该单元格边框 的右下角,再按左键向下拖动时,结果是()。

- A. 把字符串移动到最下面一个单元格中
- B.改变了该单元格的高度
- C.把字符串复制到这些连续的单元格中
- D. 洗取了这些单元格
- 133. 在 Excel 中, 在工作表中调整单元格的行高可以( )。
	- A. 用鼠标拖动行号上面的边框线 B. 用鼠标拖动行号下面的边框线
	- C.用鼠标拖动列名左边的边框线 D.用鼠标拖动列名右边的边框线

134. 以下选项中的哪一个操作可以实现将工作表页面的打印方向指定为横向()。

- A. 讲入"页面设置"对话框中的"页面"选项卡, 选中"方向"选区下的"横向" 单选框
- B. 进入"文件"菜单下的"打印预览"选项,选中"方向"选区下的"横向"单选框
- C.进入"页面设置"对话框中的"工作表"选项卡,选中"方向"选区下的"横向" 单选框
- D. 单击"常用"工具栏中的"打印预览"按钮

135. 在某一列有 0、1、2、3、…、15 共 16 个数据, 执行"自动筛选"命令后, 单击列 标题旁的下拉按钮,如果在下拉列表框中选择的"前 10 个…"选项,则( )。

- A.16 个数据剩下 0~9 十个数据
- B.16 个数据只剩下 9 这个数据
- C.16 个数据只剩下 10~15 这 6 个数据
- D.16 个数据没什么变化
- 136. 若某一个单元格右上角有一个红色的三角形,这表示()。
	- A. 数据输入时出错 B. 附有批注
	- C. 插入图形 **D. 有重指出**
- 137. 在 Excel 中, 以下正确的公式形式为()。
	- A.=B3\*Sheet3!A2 B.=B3\*Sheet3\$A2
	- C.  $= B3*Sheet 3:A2$  D.  $= B3*Sheet 3% A2$
- 138. 若在工作表中插入一列, 则一般插在当前列的()。
	- A. 左侧 **B. 上方 C. 右侧 D. 下方**

139.单元格 A1 中的内容是"计算机课程规划",单元格 A2 中的公式为"=LEFT(A1,4)", 则单元格 A2 中的值为( )。

A. 计算 B. 计算机课 C. 算 D. 课

140. 公式"=MID("计算机课程规划", 4, 2)"的值是( )。

- A. 计算机课 B. 课程 C. 课程规划 D. 规划
- 141. 函数 TRIM 的功能是()。
	- A.删除字符串中所有空格
	- B.删除字符串前面的空格
	- C.删除字符串后面的空格
	- D.删除字符串前后空格,保留字符之间的空格

142.下面的公式正确的是( )。

A. ="计算机"&"课程规划" B. ='计算机'&'课程规划'

C.=计算机&课程规划 D.="计算机"&'课程规划'

143. 在 Excel 中,单元格 C4 中有公式 "=A3+\$C\$5", 在第 3 行之前插入一行之后, 单元  $k$  C5 中的公式为( )。

A.=A3+\$C\$5 B.=A4+\$C\$5

 $C. = A3+ $C$6$  D.  $= A4+ $C$6$ 

144. 在如下所示的表格中,根据计算机考试的成绩,在备注栏中给出"合格"或"不合 格"的标识,则单元格 C2 中的公式为(),然后复制到 C3:C6 区域,可以得出正确的结果。

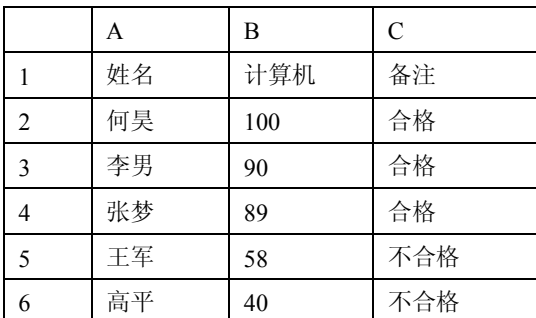

A. =IF(B2>=60, "合格", "不合格")

B.=IF(计算机>=60,"合格","不合格")

C.=IF(B2>=60,合格,不合格)

D.=IF(B2>=60,'合格','不合格')

145. 假设在 B1 单元格输入公式"=A\$5",将其复制到 D1 单元格后, D1 单元格中的公 式为( )。

A.=A\$5 B.=D\$5 C.=D\$1 D.=C\$5 146.区域 A1:A4 中的数据依次是:TRUE、2、A、1,公式"=SUM(A1:A4)"的值是( )。 A.4 B.5 C.9 D.3 147. 公式 "=SUM(8, 5, 7, 9)" 值为( )。 A.29 B.25 C.9 D.3 148. 假设 A1、B1、C1、D1 的值为 2、3、7、3, 则 "=SUM(A1:C1)/D1"的值为( )。 A.4 B.3 C.15 D.18 149.在Excel中,单元格C2中有数值数据14,在C3单元格的编辑区输入公式"=C2+\$C\$2", 单击"确认"按钮, C3 单元格的值为()。 A.22 B.24 C.26 D.28 150.假设在 A3 单元格中的公式为"=SUM(B\$2:C\$4)",将其复制到 A48 单元格后,A48 单元格中的公式变为( )。 A.=SUM(B\$2:C\$4) B.=SUM(C\$2:C\$4)

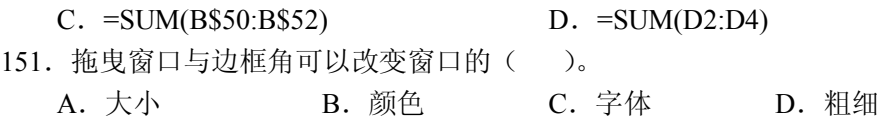

152. 要选择某个矩形区域,可以从范围的() 位置拖曳。 A. 中间 **B. 右边任意**位置 C. 左边任意位置 D. 对角线 153. 利用鼠标拖曳移动数据时,若有提示"是否替换目标单元格内容?"对话框出现,则 说明()。 A. 目标区域为空白 B. 目标区域已经有数据 C. 数据不能移动 D. 不能用鼠标拖曳进行数据移动 154. 文件以带密码的形式存盘时, 为了防止他人窥视输入的密码, 屏幕上会以() 符号显示。 A. \* B. # C. ? D. % 155. 在 Excel 中进行排序时, 如果采取递增方式, 一般会按() 的顺序排序。 A.字母、数值、中文 B.数值、中文、字母 C.灵敏值、中文、字母 D.数值、字母、中文 156. 假设 A2 为文字 10, A3 为数字 3, 则公式 "=COUNT(A2:A3)"的值为( )。 A.3 B.10 C.13 D.1 157. ( ) 的作用是用于编辑排版, 能够使输入的数据和文本更漂亮。 A. 标准工具栏 **B. "格式"工具**栏 C.主菜单栏 D.程序标题栏 158.Excel 单元格的作用是( )。 A.表示最小单位 B.在单元格里输入字符串、数据或日期等信息 C.创建文件 D.显示状态信息 159. 在打开多个工作簿的情况下,将不再使用的工作簿关闭,可以达到( )目的。 A. 减少麻烦 **B. 提高速度** C.节省内存空间 D.省力 160. 在 Excel 工作簿中, 至少应该含有() 个工作表。 A.1 B.2 C.3 D.4 161. 在 Excel 中, 不正确的单元格地址是()。 A. C\$66 B. \$C66 C. C6\$6 D. \$C\$66 162. 在 Excel 工作簿中, 以下有关移动和复制工作表的说法中正确的是()。 A.工作表只能在所在工作簿内移动,不能复制 B.工作表只能在所在工作簿内复制,不能移动 C.工作表可以移动到其他工作簿内,不能复制到其他工作簿内 D.工作表可以移动到其他工作簿内,也可复制到其他工作簿内 163. 在 Excel 中, 某单元格数据为日期型"一九〇〇年一月十六日", 单击"编辑"→"清 除"→"格式"命令,该单元格中的内容为()。 A.16 B.17 C.1916 D.1917 164. 在 Excel 中,单元格 D5 中有公式 "=\$B\$2+C4", 删除第 A 列后 C5 单元格中的公式 为( )。

A.  $=$ \$B\$2+C4 B.  $=$ \$B\$2+B4

 $C. = $a$2+C4$  D.  $= $A$2+B4$ 

165. 在 Excel 中, 以下关于工作表及为其建立的嵌入式图表的说法, 正确的是()。

A.删除工作表中的数据列,图表中的数据系列不会删除

B.增加工作表中的数据列,图表中的数据系列不会增加

C.修改工作表中的数据,图表中的数据系列不会修改

D.修改工作表中的数据,图表中的数据系列会随之修改

166. 在下面成绩单的 E2 单元格中输入公式(),然后复制到 E3:E8 区域,可以计算 出全部学生的总分。

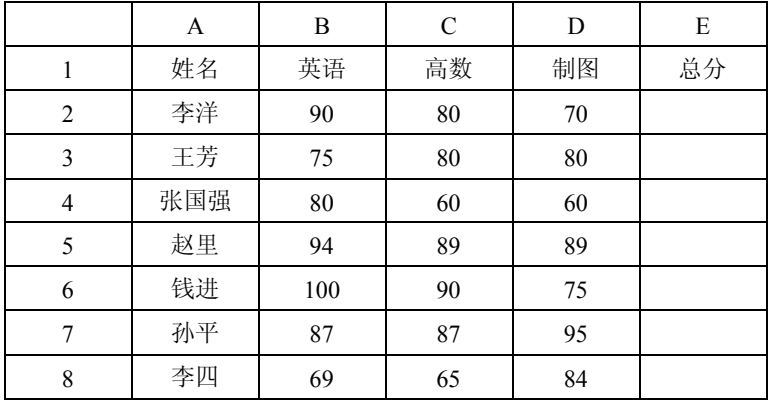

C.  $=MAX(B2:D2)$  D.  $=MIN(B2:D2)$ 

## A.=SUM(B2:D2) B.=SUM(\$B\$2:\$D\$2)

167.某学校教职工的津贴是根据不同的职称而定的,其对应关系如下表:

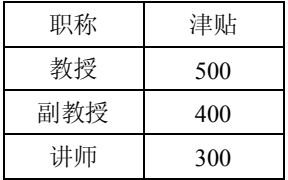

试在以下工作表的 C2 单元格中输入公式(),然后复制到 C3:C6 区域,可以计算出每 个职工的津贴。

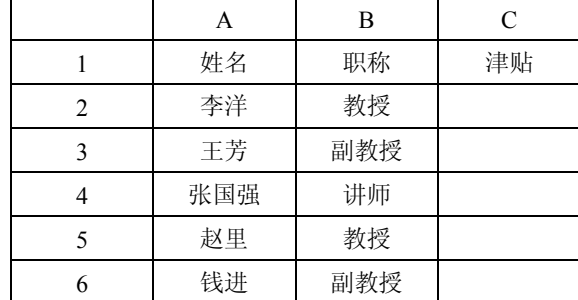

A. =IF(B2=教授, 500, IF(B2=副教授, 400, 300))

B. =IF(B2="教授"500 IF(B2="副教授"400300))

C. =IF(B2='教授', 500, IF(B2='副教授', 400, 300))

D. =IF(B2="教授", 500, IF(B2="副教授", 400, 300))

168. 在下面的工作表中,如果数学和语文成绩都在 85 分以上者为"优"级,都在 60 分 以上者为"合格",否则为"不合格",试在单元格 D2 中输入公式(),然后复制到 D3:D6 区域,可以得出全部学生的等级。

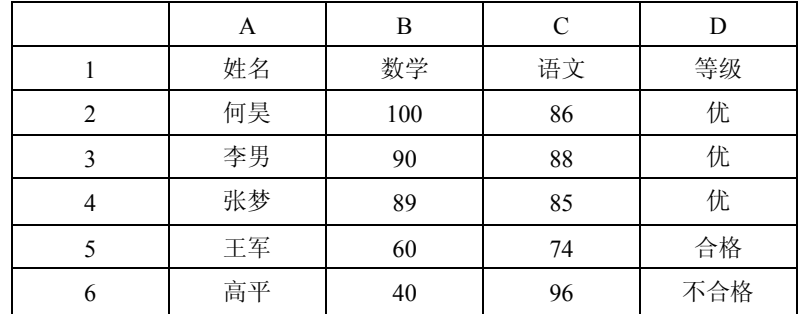

A. =IF(B2>=85 AND C2>=85, "优", IF(B2>=60 AND C2>=60, "合格", "不合格"))

B. =IF(AND(B2>=85, C2>=85), "优", IF(AND(B2>=60, C2>=60), "合格", "不合格"))

C. =IF(B2>=85 C2>=85, '优', IF(B2>=60 C2>=60, "合格", "不合格"))

D. =IF(B2>=85, C2>=85, "优", IF(B2>=60, C2>=60, "合格", "不合格"))

169. 在 Excel 中, 图表是动态的, 改变图表 () 后, 系统会自动更新图表。

A. X 轴数据 B. Y 轴数据 C. 所依赖的数据 D. 标题

170. 在 Excel 工作簿中既有工作表又有图表, 当执行"保存文件"命令时, ( )。

A. 只保存工作表

B. 只保存图表

C.工作表和图表作为一个文件保存

D. 工作表和图表作为两个文件分别保存

### 二、多项选择题

1. 在 Excel 中, 可以进行()。

A.数据管理 B.图表制作 C.表格管理 D.插入艺术字

2. "销售额"工作表中的 B2:H308 中包含所有的销售数据, 在工作表"汇总"单元格中 需要计算销售总额,可采用()方法。

A. 在工作表"汇总"单元格中输入"=销售额!B2:H308"

- B. 在工作表"汇总"单元格中输入"=SUM(销售额!B2:H308)"
- C. 在"销售额"工作表中,选中 B2:H308 区域,并在名称框输入"sales"; 在工作 表"汇总"单元格中输入"=sales"
- D. 在"销售额"工作表中,选中 B2:H308 区域,并在名称框输入"sales"; 在工作 表"汇总"单元格中输入"=SUM(sales)"

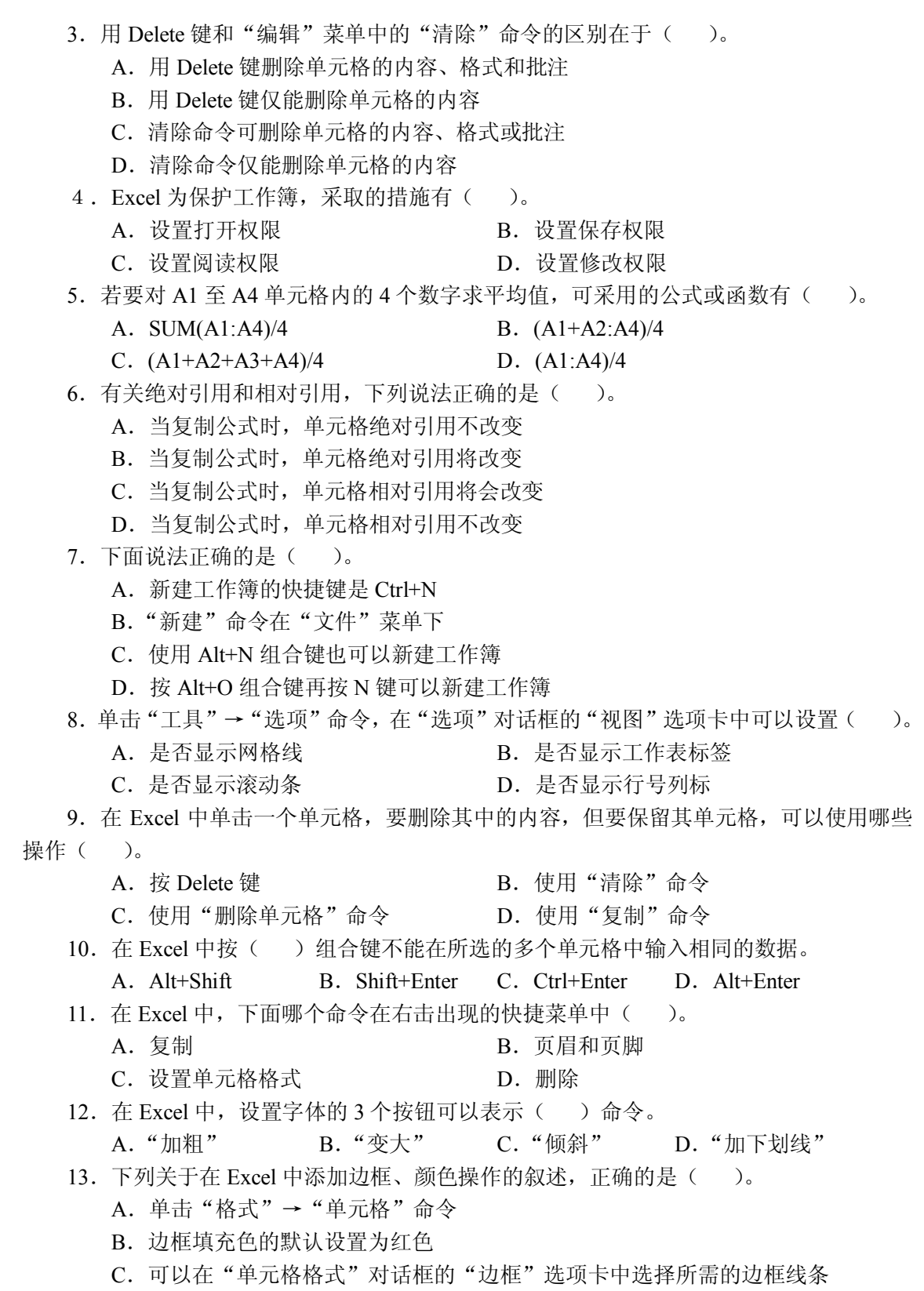

- D.单击单元格中的边框标签
- 14. 在 Excel 中, 如要关闭工作簿, 但不想退出 Excel, 下列操作不能实现的是( )。
	- A.单击"文件"→"关闭"命令
	- B. 单击"文件"→"退出"命令
	- C.关闭 Excel 窗口的按钮
	- D. 单击"窗口"→"隐藏"命令
- 15.以下( )快捷键的用法正确。
	- A.Ctrl+A:选择整个工作表
	- B.Ctrl+Shift+拖动某个单元格:复制单元格,并以插入方式粘贴到目标位置
	- C.Ctrl+;:插入当天的日期
	- D.F4:设置绝对或相对引用方式

16.在同一工作簿中有 12 个工作表,要在每个工作表中建立格式和标题完全相同的考勤

- 记录表, 但不填写数据, 应怎样实现( )。
	- A. 先在一个工作表制作考勤记录表, 再复制到其他表, 并利用"选择性粘贴"命令 粘贴列宽
	- B.先在一个工作表制作考勤记录表,在其他表的对应单元格建立跨表引用,使其等 于第一个表的对应单元格
	- C.在工作表标签上右击,单击"选定全部工作表"命令,再在当前表中制作考勤记 录表
	- D.先在一个工作表制作考勤记录表,再在工作表标签上右击,在弹出的快捷菜单中 单击"选定全部工作表"命令,选中考勤表区域,单击"编辑"→"填充"→"至 同组工作表"命令

17. "费用明细"表的列标题为"日期"、"部门"、"姓名"、"报销金额"等, 欲按部门统 计报销金额,可有哪些方法实现( )。

- A. 高级筛选 **B. 分类**汇总
- C. 用 SUMIF 函数计算 D. 用数据透视表计算汇总
- 18. 以下关于填充数据的用法,正确的是()。
	- A. 单元格数据为"部门 1", 向下填充可得到"部门 2、部门 3……"
	- B. 单元格数据为"部门一",向下填充可得到"部门二、部门三……"
	- C.单元格数据为"一",向下填充可得到"二、三、四、五、六、日"
	- D. 单元格数据为"A01B01", 向下填充可得到"A02B02、A03B03…"
- 19.在 Excel 中增加了许多 Internet/Intranet 功能,包括( )。
	- A.链接到其他 Office 文档
	- B.链接到 Web
	- C.保存为 HTML 格式
	- D.创建超链接
- 20.在 Excel 中,常用的复制数据的方法有( )。
	- A.按住鼠标左键并拖到目的位置,然后松开鼠标即可
	- B.单击"编辑"→"复制"命令

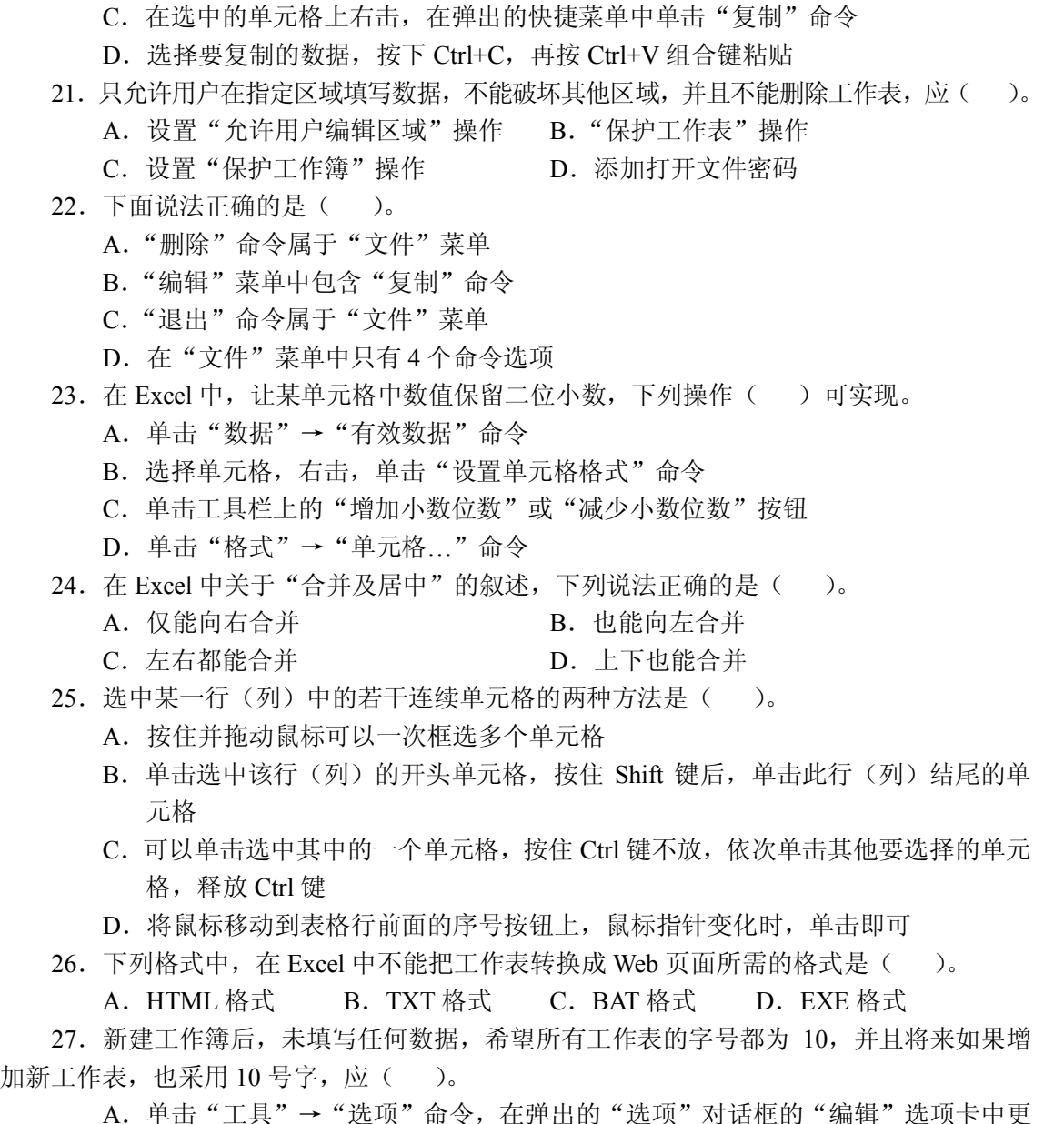

- 选坝"命令,仕<mark>理出的"选坝"对话性的"</mark>编辑"。 改设置
- B. 单击"工具"→"选项"命令, 在弹出的"选项"对话框的"常规"选项卡中更 改标准字体大小设置,并重新打开 Excel
- C.在工作表标签上右击,单击"选定全部工作表"命令,再选中当前工作表的所有 单元格,设置字号为 10
- D. 单击"格式"→"样式"命令, 在"样式"对话框中修改"常规"样式的字号为 10 28.下列关于行高和列宽的说法,错误的是( )。
	- A.它们的单位都是厘米
	- B.它们的单位都是毫米
- C.它们是系统定义的相对的数值 D.以上说法都不正确 29.有关"保存"和"另存为"命令说法正确的是( )。 A."保存"命令可以用来保存文件 B."另存为"命令也可以用来保存文件 C."保存"命令将会改变文件的名字 D.用"另存为"命令可以重新保存在新的文件夹里 30. 在 Excel 中规定可使用的运算符有() 这算符。 A. 算术 R. 关系 C. 逻辑 D. 字符 31.有关 Excel 的选项设置,以下说法正确的是( )。 A.新建的工作簿若要默认包含 5 个工作表,可更改"选项"对话框中"常规"选项 卡下的"新工作簿内的工作表数" B. 如果希望通过"打开"命令打开 Excel 文档, 默认位置为指定文件夹, 可更改"选 项"对话框中"常规"选项卡下的"默认文件位置"项 C. 如果希望按 Enter 键后, 向右移动, 可更改"选项"对话框中"编辑"选项卡下 的"按 Enter 键后移动"项 D. 如果希望输入数字后, 自动添加 4 个 0 (例如: 输入 2 后, 变成 20000), 可更改 "洗项"对话框中"编辑"洗项卡下的"自动设置小数点位数"为-4 32. 在 Excel 中, 若查找内容为 "e?c\*", 则可能查到的单词为()。
	- - A. excel B. excellent C. education D. etc
- 33.Excel 会将无法识别的数字符号当作文本来处理,下列会被 Excel 作为文本处理的有  $($ )。
	- A.2005-1-2 B.198A23 C.3876\_9877 D.8:30 AM
	- 34. 对于 Excel 的查找和替换功能, 下列说法正确的有()。
		- A.在 Excel 中进行查找和替换时可以按行、列或者在选定区域中进行
		- B.在 Excel 中可以按单元格格式进行查找和替换
		- C. 若不能确定完整的搜索信息,可以使用"?"和"\*"等通配符来替代不能确定 的那部分信息
		- D.如果按单元格匹配的方式进行查找和替换,只有单元格中的内容与查找内容完全 一致时,才会被替换
	- 35.下列说法正确的有( )。
		- A."排序"对话框中可以选择的排序方式只有递增和递减两种
		- B. 单击"格式"→"排序"命令,可以实现对工作表数据的排序功能
		- C.对工作表数据进行排序,如果在数据清单中的第一行包含列标记,在"当前数据 清单"栏中单击"有标题行"按钮,以使该行排除在排序之外
		- D. "排序"对话框中的"当前数据清单"栏中只有有标题行和无标题行两种选择

36. 表格的标题为"销售汇总",如果希望标题居中,即使表格中的单元格宽度改变时也 能自动居中,可以( )。

A. 设置"合并及居中"的对齐方式

B. 在表格中间的某个单元格输入标题, 并设置"居中"的对齐方式

C.设置"跨列居中"的对齐方式

D. 设置"分散对齐"的对齐方式

37. 下面() 文件格式可以被 Excel 2000 打开。

A.\*.HTML B.\*.WAV C.\*.XL\* D.\*.XLS

38. 复制表格,粘贴到新位置时,希望保持列宽不变,应如何操作比较方便( )。

A. 粘贴后, 对照原表的列宽设置, 一一修改新表的列宽

B.用格式刷

C. 粘贴后, 从"粘贴选项"智能标记中选择"保留源列宽"

D. 粘贴数据后,立即在"选择性粘贴"对话框中选中"列宽"单选框再次粘贴

三、填空题

 $\overline{\phantom{a}}$ 

1. 启动 Excel, 打开一个新工作簿时, 系统默认第一个工作簿名为\_\_\_\_\_\_\_, 第二个工 作簿名为\_\_\_\_\_\_\_\_。

2.新工作簿默认有\_\_\_\_\_\_\_\_张工作表。

3. 工作簿的第一个工作表的默认名为

- 4. 工作表的名称最多只能有\_\_\_\_\_\_\_\_个字符。
- 5. 工作簿文件扩展名为\_\_\_\_\_\_\_。
- 6.工作表最多可以有\_\_\_\_\_\_\_\_行\_\_\_\_\_\_\_\_列,行编号采用\_\_\_\_\_\_\_\_,列编号采用

7.一个工作簿有\_\_\_\_\_\_\_\_个当前活动工作表。

8. 绝对地址以\_\_\_\_\_\_\_\_\_作标记。

9. 保存工作簿, 单击"文件"菜单中的\_\_\_\_\_\_\_命令。

10.保存工作簿,单击"常用"工具栏中\_\_\_\_\_\_\_\_按钮。

11. 删除工作表是永久性的, 此项操作不能通过\_\_\_\_\_\_\_\_\_\_菜单上的"撤消"命令恢复。

12. 要想隐藏工作表,单击\_\_\_\_\_\_\_\_→ "工作表"→ "隐藏"命令。

13. 当前工作簿有 10 张工作表, 它们的标签(表名称) 分别为 Sheet1~Sheet10, 若当前 工作表为 Sheet5, 将该表复制到 Sheet8 之前, 则复制的表标签为\_\_\_\_\_\_\_\_。

14. 在 Excel 中, 要选中一行, 可单击该行的\_\_\_\_\_\_\_\_。

- 15. 在选择单元格时, 按住\_\_\_\_\_\_\_\_键, 同时使用方向键, 可选定一片连续的区域。
- 16. 在选择单元格时, 按住\_\_\_\_\_\_\_\_键, 然后单击需要的单元格或拖动选定相邻的单元
- 格,就可以选取不连续的区域。

17. 在单元格中输入的内容是文本时,默认靠\_\_\_\_\_\_\_\_\_\_对齐,而输入的数值默认靠 \_\_\_\_\_\_\_\_对齐。

18. 仅在区域 A1:C1 中输入了数值,选定该区域,单击工具栏中的"自动求和"按钮, 则在单元格\_\_\_\_\_\_\_\_中可以得到求和的结果。

19. 在单元格中输入的数字前加上\_\_\_\_\_\_\_\_\_\_, Excel 将把它当成字符处理。

20.单击一个单元格,并把鼠标放到该单元格的边框上,拖动鼠标到另一个单元格处, 实现的是单元格数据的\_\_\_\_\_\_\_\_操作。

21.单击一个单元格,并把鼠标放到该单元格的边框上,拖动鼠标到另一个单元格处的 同时按住 Ctrl 键, 实现的是单元格数据的\_\_\_\_\_\_\_\_操作。

22.输入日期时,若输入的年份数字为 00 到 29,则 Excel 会将其解释成\_\_\_\_\_\_\_\_年到 \_\_\_\_\_\_\_\_年份。

23.输入日期时,若输入的年份数字为 30 到 99,则 Excel 会将其解释成\_\_\_\_\_\_\_\_年到 \_\_\_\_\_\_\_\_年份。

24. 在 B1 单元格中引用 A1 单元格地址,有 3 种形式:相对地址引用表示形式\_\_\_\_\_\_\_\_\_; 绝对地址引用表示形式\_\_\_\_\_\_\_\_\_; 混合地址引用表示形式\_\_\_\_\_\_\_\_。

25. 当前工作簿有 10 张工作表, 它们的标签分别为 Sheet1~Sheet10, 若当前工作表为 Sheet5, 插入一张新工作表, 新工作表标签为\_\_\_\_\_\_\_\_, 新标签的位置在\_\_\_\_\_\_\_\_\_\_\_\_\_\_\_\_\_\_\_\_\_\_\_\_\_\_\_\_\_\_\_\_ 之后,当前工作表为\_\_\_\_\_\_\_\_。

26. 双击工作表标签 Sheet1, 则实现对 Sheet1 的 操作。

27.将鼠标指针指向工作表标签,按住 Ctrl 键,拖动工作表标签到一新位置,然后松开 Ctrl 键, 完成的是工作表的\_\_\_\_\_\_\_\_\_操作。

28.将鼠标指针指向工作表标签,拖动工作表标签到一新位置,完成的是工作表的 \_\_\_\_\_\_\_\_操作。

29. 对数值型数据,长度超出单元格宽度时,则以\_\_\_\_\_\_\_形式显示。

30. 在 Excel 中, 用户可以设置单元格格式, 包括数字、\_\_\_\_\_\_\_\_、字体、边框、图案和 保护等。

31. 单元格中数据的对齐方式有靠左、靠右和

32. 选定某单元格或区域后,单击"格式"工具栏上的"格式刷"按钮,然后选择一个 新区域,就可以复制原单元格的\_\_\_\_\_\_\_\_。

33. 在 Excel 中, 指定 B2 到 E4 十二个单元格的表示形式是\_\_\_\_\_\_\_\_。

34.用户输入到工作表单元格中的数据可分为\_\_\_\_\_\_\_\_和\_\_\_\_\_\_\_\_两大类。

35. 在输入过程中, 当用户要取消刚才输入到当前单元格的所有数据时, 可单击 按钮或按\_\_\_\_\_\_\_\_键。

36. 双击某个单元格,可以对该单元格进行\_\_\_\_\_\_\_\_工作。

37. 输入系统当前日期, 按\_\_\_\_\_\_\_\_\_组合键; 输入系统当前时间, 按\_\_\_\_\_\_\_\_组合键。

38. 双击某列标号右边界, 系统会自动\_\_\_\_\_\_\_\_。

39. 操作是指将所选范围内的数据在单元格内居中放置。

40. 输入公式时, 要先输入一个\_\_\_\_\_\_\_\_号。

 $\overline{\phantom{a}}$ 

41. 单击"函数"按钮或单击"插入"→"函数"命令,都会打开一个\_\_\_\_\_\_\_\_对话框。

42.已知单元格 A1 到 A3 中存放数值 10、20、50,单元格 B1 到 B3 中存放数值 100、200、 500, 在单元格 C4 中输入公式"=SUM (A1,B3)", 按 Enter 键后, 则 C4 单元格中显示的是

43. 在 Excel 中, 已知单元格 E3 的数据是 C3 与 D3 中的数据的乘积, 在同一个工作表中 复制或移动 E3 时, 希望其中的公式保持不变, 则 E3 中的公式应为\_\_\_\_\_\_\_\_。

44. 作为新工作表插入到工作簿中的图表默认工作表名称为\_\_\_\_\_\_\_\_\_\_加上一个序号。

45. 在 Excel 中, 对某区域内的数据进行格式设置时, 首先必须

46. 在 Excel 中可以建立两种图表, 一种是嵌入到工作表中的图表, 另一种是 47. 当某单元格被锁定时,表示该单元格数据只能查看,不能 48.对工作表数据清单排序时,要使用\_\_\_\_\_\_\_\_菜单中的\_\_\_\_\_\_\_\_命令。 49. 采用筛选功能被筛选出来的记录所属行号会以\_\_\_\_\_\_\_\_\_色显示。 50. 移动或复制单元格数据时可使用\_\_\_\_\_\_\_\_、\_\_\_\_\_\_\_、\_\_\_\_\_\_\_\_\_\_\_快捷键。 51.函数的参数可以是常量、表达式、单元格地址、\_\_\_\_\_\_\_\_或区域名称。 52. 公式 "=SUM(5, 9)" 的值为 53. 假设 A1、B1、C1、D1 中的数据分别为 5、10、15、20, 则 "=SUM(A1:D1)" 值为 \_\_\_\_\_\_\_\_。 54. 公式 "=SUM(5, "9", TRUE)" 的值为 如果 A1 单元格中的数据是数值 5, A2 单元格的数据是文字 9, A3 单元格的值是逻辑值 TRUE, 公式 "=SUM(A1:A3)" 的值为 55.假设 B1:B5 的范围名称为 BB,分别存储 5、5、10、15、20 且假设 C1:C3 范围名称 为 CC, 分别存储 2、5、8, 则: 公式 "=AVERAGE(B1:B5)" 的值是 ; 公式 "=AVERAGE(CC) " 的值是 ; 公式 "=AVERAGE(BB, CC) " 的值是; 公式 "=AVERAGE(B1:B5, C1:C3) " 的值是 56. 假设 A1:A5 分别存储 1、3、9、10、20, 则公式 "=MAX(A1:A5)"的值为\_\_\_\_\_\_\_; 公式 "=MIN(A2:A5)"的值为\_\_\_\_\_\_\_; 公式 "=MAX(A1:A3, A5)"的值为\_\_\_\_\_\_\_。 57. 假设 A4 为文字 19, A5 为日期 2000-11-19, A6 为数值 10, 则公式"=COUNT(A4: A6)"的值为\_\_\_\_\_\_\_\_。 58. 公式 "=ROUND(3.2459, 1)" 的值为 ; 公式 "=ROUND(3.2459, 2) " 的值为 ; 公式 "=ROUND(4567.89, -2) "的值为\_\_\_\_\_\_\_; 公式 "=ROUND(4567.89, -3) "的值为\_\_\_\_\_\_\_。 59.数据的排序可分为\_\_\_\_\_\_\_\_和\_\_\_\_\_\_\_\_两种顺序方式。 60. 在选中单元格或范围后,可单击\_\_\_\_\_\_\_\_\_, 屏幕上出现快捷菜单。 61. 设置工作表的页眉和页脚可单击\_\_\_\_\_\_\_\_\_\_菜单中的\_\_\_\_\_\_\_命令。 62. 在 Excel 中执行查找和替换操作时提供了两种通配符, 它们分别是\_\_\_\_\_\_\_\_\_和 ;其中\_\_\_\_\_\_\_\_代表任意一个字符, \_\_\_\_\_代表任意多个字符。 63. 在对单元格中数据编辑、修改过程中,如果进行了错误的操作,可单击\_\_\_\_\_\_\_\_\_\_\_按 钮,恢复原来数据。 64.要修改图表的大小,首先应该\_\_\_\_\_\_\_\_,然后将鼠标指针置于\_\_\_\_\_\_\_\_上,使其变 为双向的箭头,再沿着要扩展或要压缩的方向拖动鼠标,拖动到合适位置之后释放鼠标,即可 实现图表的扩大或缩小。 65. 为使标题在表格的正上方,可选用\_\_\_\_\_\_\_\_命令。 66. 在 Excel 中字体包括黑体、楷体、宋体、仿宋体等, 系统默认\_\_\_\_\_\_\_\_\_为常规字体。 字形有常规、倾斜、加粗、加粗倾斜等几种,系统默认字形为\_\_\_\_\_\_\_\_\_。字号以数字来表示,

系统默认字号为

67. 在"单元格格式"对话框的"数字"选项卡中,如果在"分类"列表框选择 项,则数字以文本方式设置。

68. Excel 提供两种筛选数据的方法: \_\_\_\_\_\_\_\_\_和\_\_\_\_\_

69.在 Excel 中,用户既可以单击\_\_\_\_\_\_\_\_按钮创建图表,也可以单击\_\_\_\_\_\_\_\_命令来创 建图表。

70. 在"单元格格式"对话框的"对齐"选项卡中,选择了"水平对齐"下拉列表框中 的\_\_\_\_\_\_\_\_\_后,可将所选文字比较均匀地分散排列在单元格内。

71. "自动求和"命令是 Excel 使用得最多的一个命令, 它的功能是对选择的数据\_\_\_\_\_\_\_\_\_, 它的按钮符号是\_\_\_\_\_\_\_\_。

72. 复制公式时, 对地址参数的引用有\_\_\_\_\_\_\_\_\_、\_\_\_\_\_\_\_\_和\_\_\_\_\_\_\_\_三种方法。

73. 在区域 A1:B5 中已经输入了数字型数据, 在 C1 单元格中输入公式 "=A1+B1", 若将 该公式复制到 C2 单元格, C2 单元格公式为\_\_\_\_\_\_\_; 在 C3 单元格中输入公式 "=\$A1+\$B2", 将该公式复制到 C4 单元格, C4 单元格公式为\_\_\_\_\_\_; 在 C5 单元格中输入公式 "=\$A\$2+B\$1", 将该公式复制到 D5 单元格, D5 单元格公式为\_\_\_\_\_\_\_\_。

74. "比较"运算符的功能是比较两个数值并产生逻辑值 TRUE 或

75. "文本"运算符\_\_\_\_\_\_\_\_\_的功能是将两个文本连接成一个文本。

76. 公式 "=ABS(-999)"的结果是\_\_\_\_\_\_\_\_。

77. 公式 "=ROUND(5.789, 2)" 的结果是

78. 公式 "=ROUND(555.789, -2)"的结果是

79. 公式 "=INT(-49.8) " 的结果是 \_\_\_\_\_\_\_\_。

80. 公式 "=EXP(0) " 的结果是\_\_\_\_\_\_\_\_。

81. 公式 "=MAX(89, 65, 67)"的结果是

82. 公式 "=LEFT("ABCDEF", 3)" 的结果是

83. 公式 "=MID("ABCDEFGHIJK", 3, 2)" 的结果是

### 四、判断题

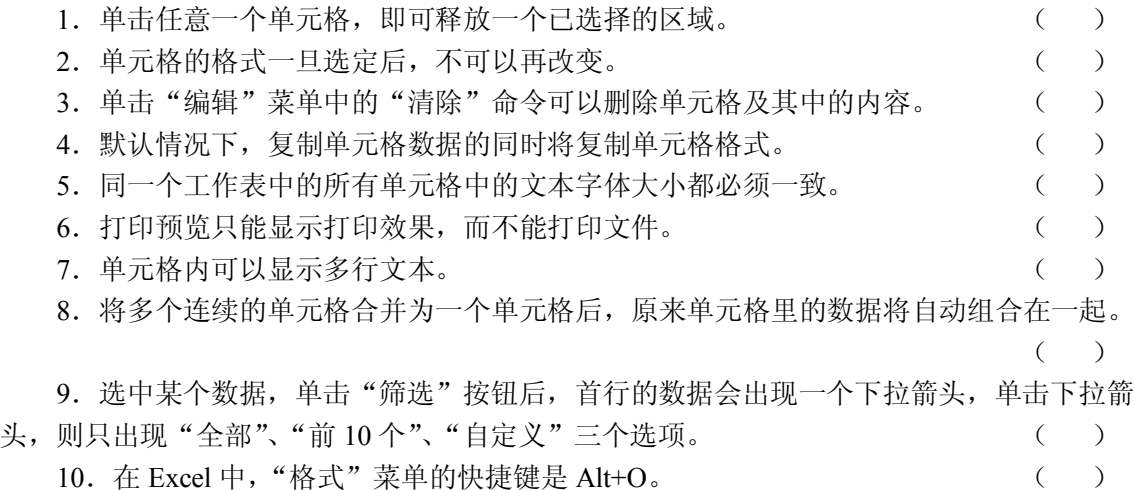

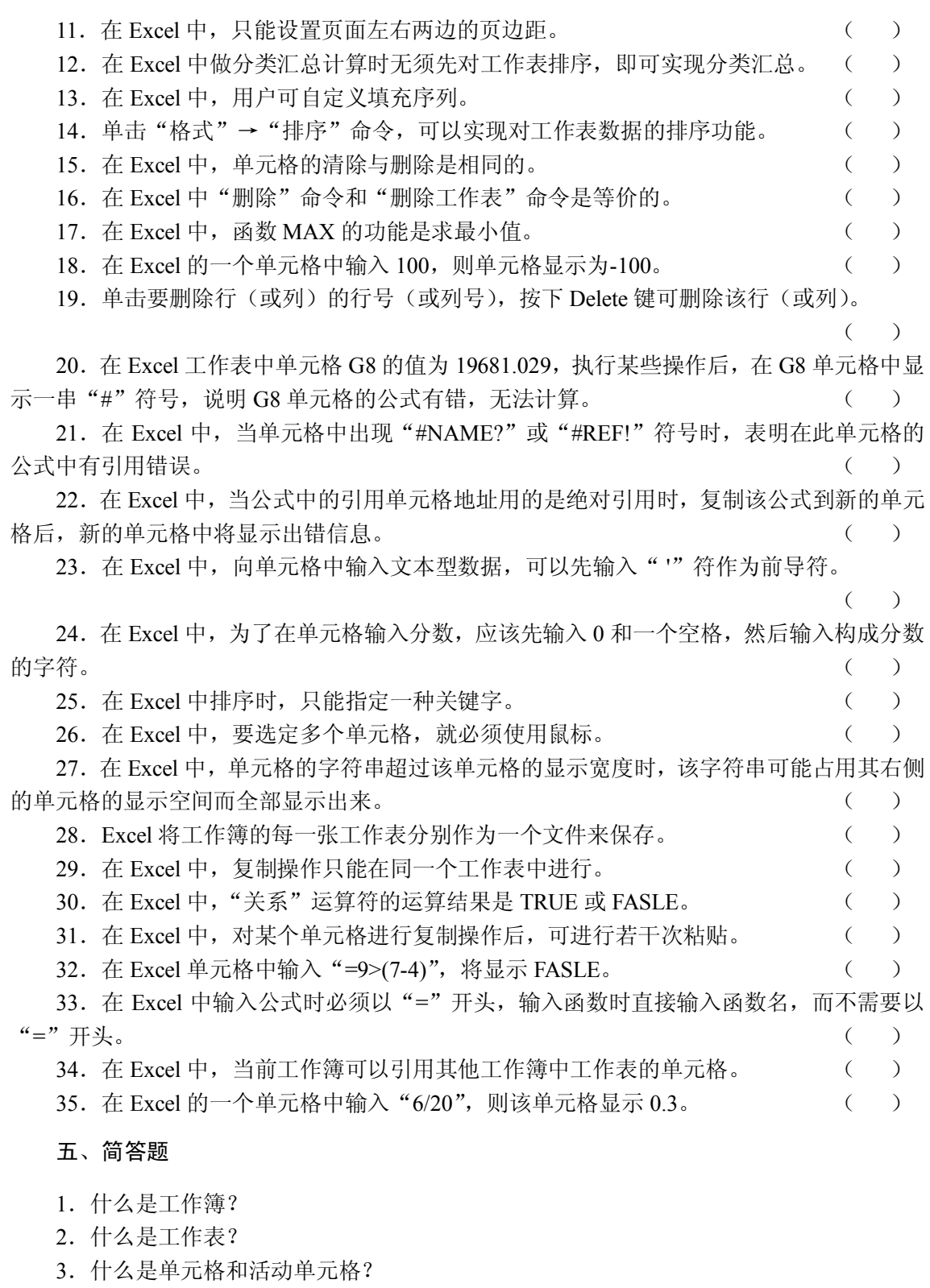

.简述单元格、区域、工作表及工作簿间的关系。

- 5. 启动 Excel 可以使用哪几种方法?退出 Excel 有哪些方法?
- 6.Excel 的编辑栏的作用是什么?
- 7.简述几种选取连续区域的操作方法。
- 8.如何为重要的工作簿设置密码?
- 9. 如何隐藏和恢复工作表?
- 10. 如何同时显示多个工作表?
- 11. 如何输入混分数?
- 12. 如何隐藏公式?
- 13. 如何取消网格线?

14. 何谓自动套用格式"命令时, 能否只套用其中的部分格式而 保留原有的部分格式?

15. 如何对数据表进行"分类汇总"操作?

- 16.Excel 的图表位置有几种?
- 17. 如何移动、缩放、复制和删除嵌入图表?
- 18."删除"与"清除"命令是否相同?
- 19. 如何在单元格中改变文本对齐方式?

20.在默认状态下,单元格中能正常显示不超过 12 位的数字,现在要输入居民身份证号, 应该怎样操作?

21. "改写"方式编辑数据与"插入"方式编辑数据有什么不同?

- 22.复制单元格与移动单元格有什么不同?
- 23.设置数据的字体可以使用哪几种方法?

24. "格式"工具栏上的"货币样式"按钮和"单元格格式"对话框中"分类"列表框中 的"货币"选项都可以设置数字格式为"货币样式",它们的功能有什么不同?

25. "常用"工具栏上的"新建"按钮和"文件"菜单中的"新建"命令都可以新建工作 簿,它们的功能有什么不同?

26.假设某个大工厂所有员工的基本数据存放在一个 Excel 工作表中,现知道某个员工的 姓名是 3 个字,第一个字是"王",第三个字是"华",怎样操作才能迅速查找出该员工的数据?

27. "常用"工具栏上的"升序"按钮、"降序"按钮和"数据"菜单的"排序"菜单命 令都可以对数据排序,它们的功能有什么不同?

28. "常用"工具栏上的"打印"按钮和"文件"菜单的"打印"命令都可以打印工作表, 它们的功能有什么不同?

29. 在 Excel 工作表单元格 A1 中输入数据 100,用鼠标左键拖动该单元格填充柄到 A5 单元格,请问 A2~A5 单元格的内容分别是什么?若在单元格 B1、C1、D1 中分别输入 10、20、 50, 在 B2 单元格输入公式 "=A1\*2+C1", 在 C2 单元格输入公式 "=A1/D1", 按 Enter 键后, 请问 B2、C2 单元格内容分别是什么?

30. 在 Excel 某工作表中,将 A1 到 B20 区域中的 40 个单元格中都填入"CHINA",试述 其方法。

31.解释在 Excel 中进行数据排序时,主要关键字、次要关键字、第三关键字分别有什么 作用?

32. 假设要在工作表中输入数百个数据,每个数据都含有"职业中学"4字,例如:新华 职业中学、旅游职业中学、计算机职业中学等,怎样操作可以加快输入速度?

33.要在多张工作表中输入相同的数据,应该怎样操作?

34.在默认状态下,一季度、二季度、三季度、四季度不能使用填充序列的方法输入, 请创建一个自定义填充序列,使它们能使用填充序列的方法输入。

35. 在 Excel 中可以设置数据的水平对齐方式为: "居中"、"合并及居中"、"跨列居中", 这 3 种对齐格式的功能有什么不同?

#### 六、操作题

1.在 Excel 中,输入完成后可使用 Enter 键将光标移动到另一单元格中。默认情况光标移 动方向是向下的,现在修改设置,使得按 Enter 键后光标的移动方向为向右,请描述其步骤。

2. 启动 Excel 应用程序, 将 Sheet1 工作表命名为"九九乘法表", 并且在 Sheet1 中建立 一个九九乘法表,最后将文件保存在 D 盘的"考试"文件夹中,请描述其步骤。

3.在一个学生成绩表中,筛选数学成绩介于 90 至 100 的记录,请描述其步骤。

4.在一个工作表中,要求对标题行 A1:H1 所在区域进行合并居中,并设置字体为楷体, 字号为 22 号, 颜色为红色, 并加双下划线, 请描述其步骤。

5.在一个工作表中,要在 A1:A10 区域中输入"0001~0010",请描述其步骤。

6.在一个超市的商品月销售表中,对"价格"(数据在某列)字段从小到大进行排序, 并对该超市商品的月销售额进行求和统计,简述操作步骤。

7. 在 Excel 中, 求 A1 到 A10 单元格的和, 并将结果放在 B1 单元格中, 请描述其步骤。

8.在 Excel 中,要将单元格中的数据倾斜角度设置为 30 度,请描述其操作步骤。

9. 在 Excel 工作表中插入单元格, 请描述操作步骤。

10.请描述在 Excel 中如何隐藏工作表标签。

11.在 Excel 中插入图表,请描述操作步骤。

## 参考答案

#### 一、单项选择题

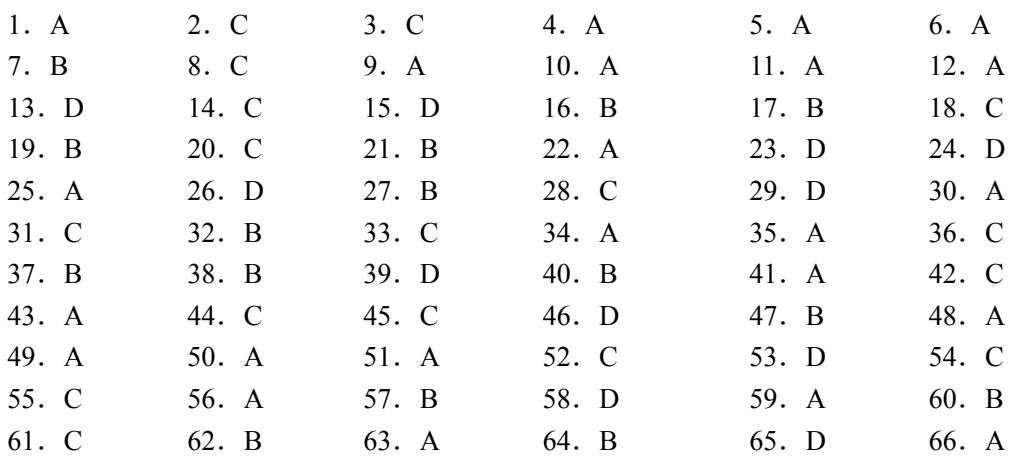

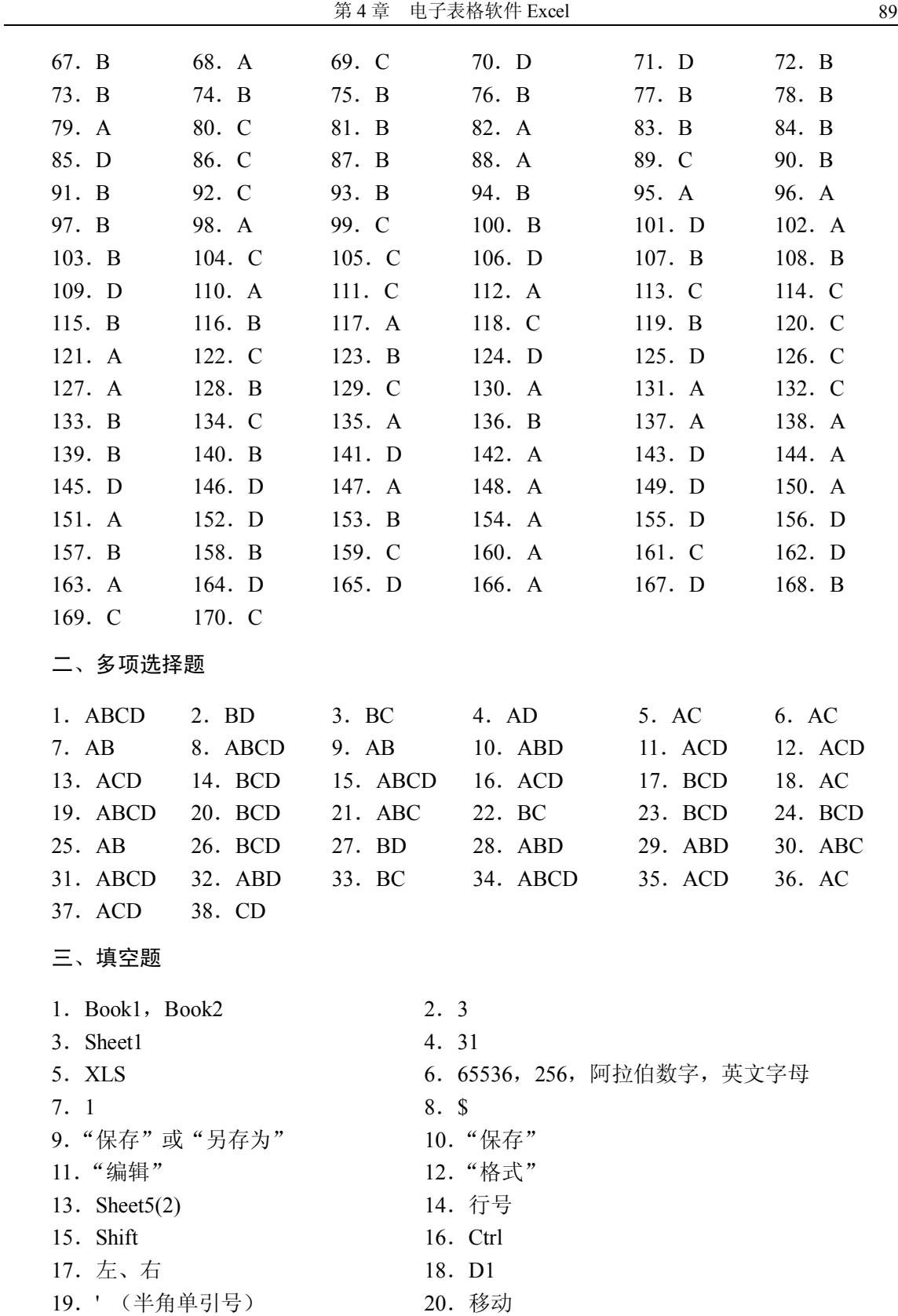

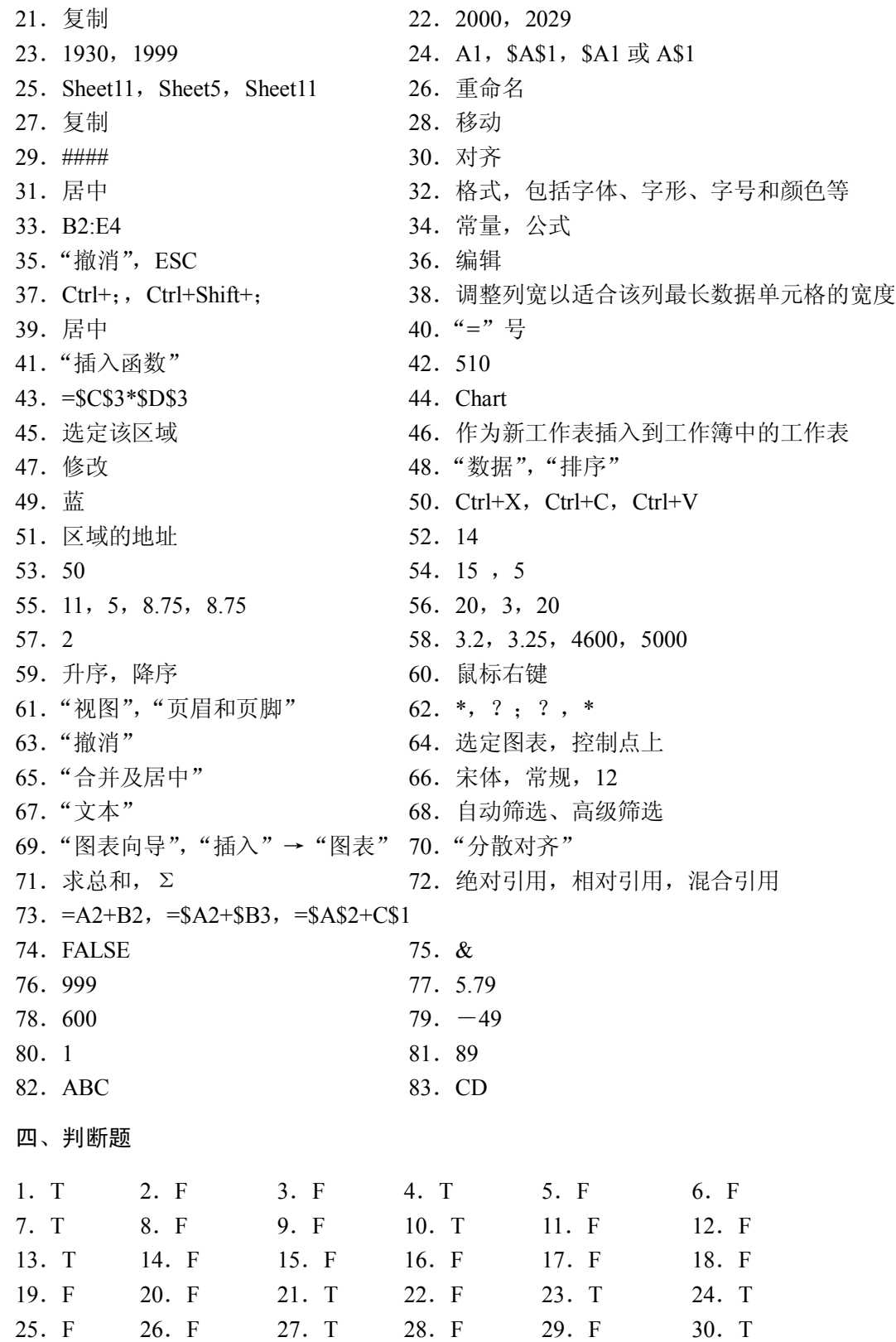

31.T 32.F 33.F 34.T 35.F

#### 五、简答题

1.什么是工作簿?

工作簿是用来存储并处理数据表的 Excel 文件,扩展名为.XLS,类似于 Word 中的文档。 启动 Excel 时, 默认的工作簿名为: Book1.XLS。

2.什么是工作表?

工作表是用于存储各种数据的表格,是工作簿里的一页。在默认情况下,新建一个工作 簿包含三张工作表,它们分别是 Sheet1、Sheet2、Sheet3。一个工作簿一般由多张工作表组成。

3.什么是单元格和活动单元格?

工作表可以分为若干行和若干列,行和列交叉处的方格称为单元格,单元格是工作表中 存储数据最基本的单位。在当前工作表中有一个单元格是由粗的边框线包围的,此单元格称为 活动单元格或当前单元格。

4.简述单元格、区域、工作表及工作簿间的关系。

单元格是 Excel 中最小的单位,Excel 把它作为一个整体进行操作。

区域是一组被选中的单元格,可以是相邻的,也可以是分散的。

工作表是由若干个单元格组成的表格。

工作簿是由若干个工作表组成的 Excel 文档,可以利用工作簿来对工作表进行归类,便于 计算机进行管理。

5. 启动 Excel 可以使用哪几种方法?退出 Excel 有哪些方法?

启动 Excel 的方法有以下几种:

- (1)双击桌面上的快捷方式图标。
- (2)单击"开始"→"程序"→Microsoft Excel 命令。
- (3)双击一个 Excel 文件。
- (4) 在"我的电脑"中找到 Excel 的可执行文件名, 然后双击。

退出 Excel 的方法有以下几种:

- (1)单击 Excel 窗口右上角的"关闭"按钮。
- (2)单击"文件"→"退出"命令。
- (3) 单击 Excel 窗口左上角的"控制菜单"按钮, 在弹出的下拉菜单中单击"关闭"命令。
- (4)使用 Alt+F4 组合键。
- 6.Excel 的编辑栏的作用是什么?

用户可以在编辑栏中向单元格输入或编辑数据(公式),输入完毕按 Enter 键即可。对于 有公式的单元格,单击该单元格,在编辑栏中显示的是该单元格的公式,单元格中显示对应的 公式的值。

7.简述几种选取连续区域的操作方法。

要选取连续区域可以采用以下方法:

- (1)用鼠标单击第一个单元格,然后按住 Shift 键,再单击要选区域的最后一个单元格。
- (2)单击待选区域的第一单元格,然后拖动鼠标直到最后一个单元格。

(3) 如果要选取所有单元格,可以单击"全选"按钮。

8.如何为重要的工作簿设置密码?

为了保护数据不被泄漏,可以为其设置密码,具体操作方法是单击"工具"→"选项" 命令,将弹出"选项"对话框,选择"安全性"选项卡,在"打开权限密码"文本框中输入密 码后按 Enter 键, 在弹出的"确认密码"对话框中再次输入密码,单击"确定"按钮。下次打 开工作簿时,提示用户输入密码,只有输入了正确的密码才能打开工作簿。类似地,也可以设 置修改权限密码。

9. 如何隐藏和恢复工作表?

选择要隐藏的若干个工作表,单击"格式"→"工作表"→"隐藏"命令,即可隐藏工 作表。一个工作簿至少要有一个工作表可见。

要恢复隐藏的工作表,单击"格式"→"工作表"→"取消隐藏"命令,在弹出的"取 消隐藏"对话框中选择要取消隐藏的工作表,单击"确定"按钮即可。

10. 如何同时显示多个工作表?

可以建立多个窗口显示同一个工作簿的多个工作表,具体操作步骤如下:

(1)单击"窗口"→"新建窗口"命令,建立本工作簿的新窗口。

(2) 单击"窗口"→"重排窗口"命令, 出现"重排窗口"对话框。在"重排窗口"对 话框中,Excel 提供了 4 种排列方式:平铺、水平并排、垂直并排和层叠,选择一种排列方式, 单击"确定"按钮。

(3)此时,有多个窗口排列在屏幕上,单击活动窗口的工作表标签,可以让不同的窗口 显示不同的工作表。

11. 如何输入混分数?

在 Excel 中输入分数,应以混分数方式处理,就是输入时先输入该数的整数部分,若为纯 分数,应先输入"0",然后输入一个空格,再输入分数部分。

例如,要表示数值: <u>1</u> 2 ,应输入 "0 1/2"; 若直接输入 "1/2",Excel 会自动认为是日期

型数据:1 月 2 日。

12. 如何隐藏公式?

操作步骤如下:

(1)选择要隐藏公式的单元格区域。

(2)右击,在弹出的快捷菜单中单击"设置单元格格式"命令,在弹出的"单元格格式" 对话框中选择"保护"选项卡。

(3)选中"隐藏"复选框,单击"确定"按钮关闭对话框。

(4) 单击"工具"→"保护"→"保护工作表"命令,将弹出"保护工作表"对话框, 在该对话框中选择要保护的内容,并确认"保护工作表及锁定的单元格内容"复选框选中。

(5) 在"取消工作表保护时使用的密码"文本框中输入用户密码,单击"确定"按钮, 在弹出的"确认密码"对话框再输入一次密码确认。

(6)单击"确认密码"对话框的"确定"按钮即可完成公式的隐藏,工作表隐藏公式后, 只在单元格中显示数据,在编辑框中不显示公式。

要解除隐藏,单击"工具"→"保护"→"撤消工作表保护"命令,在弹出的对话框中 输入用户设定的密码,单击"确定"按钮即可。

13. 如何取消网格线?

当打开一个工作表时,一般都会看到在工作表里设有网格线,这些网格线可以不显示出 来, 操作步骤如下:

(1)单击"工具"→"选项"命令,弹出"选项"对话框。

(2)单击"视图"选项卡,在"窗口选项"中取消选中"网格线"复选框。单击"确定" 按钮,网格线消失。

14. 何谓自动套用格式"命令时, 能否只套用其中的部分格式而 保留原有的部分格式?

Excel 提供了 16 种专业报表格式,用户可以直接套用。在各种自动套用格式中包括了数 字格式、对齐、字体、边界、色彩等组合。

使用工作表的自动套用格式的步骤如下:

(1)选定要使用自动套用格式的数据区域。

(2) 单击"格式"→"自动套用格式"命令,将出现"自动套用格式"对话框,可以选 择其中一种格式,单击"确定"按钮即可。

如果想使用"自动套用格式"命令,且又不影响已经设置好的某些格式,在"自动套用 格式"对话框中选定想使用的自动套用格式,再单击"选项"按钮,清除"要应用格式"栏中 不想被自动套用格式影响的选项。例如,要保留用户在区域中已经设置好的数字格式,只要取 消选中"数字"复选框即可,这样在使用"自动套用格式"命令后,区域中的数字格式不变。

15. 如何对数据表进行"分类汇总"操作?

(1)对数据表进行分类汇总之前,必须对分类列进行排序。

(2)单击"数据"→"分类汇总"命令,将出现"分类汇总"对话框。

(3)单击"分类字段"下拉按钮,从中选择分类字段,选择的数据列应该与之前排序的 列相同。

(4) 在"汇总方式"下拉列表框中给出各统计函数名,可以选择一种汇总方式。

(5)在"选定汇总项"列表框中给出各数值列,可以指定对其中某列数据进行汇总。

(6)单击"确定"按钮。

16.Excel 的图表位置有几种?

在插入图表操作步骤的"图表向导-4 步骤之 4-图表位置"对话框中,提供了以下两种图 表方式:

(1)"作为其中的对象插入"表示将图表以嵌入的方式插入在当前的工作表中。

(2)"作为新工作表插入"则表示将该图表作为一张单独的工作表插入工作簿中,此时 工作簿窗口的工作表标签将增加一个新的标签。

17. 如何移动、缩放、复制和删除嵌入图表?

选中嵌入图表,拖动图表的任一部位可将图表在工作表上移动。拖动控制点可实现图表 在该方向的放大与缩小。选中嵌入图表并单击"复制"按钮,再在其他工作表进行粘贴,则可 以实现图表的复制。选中嵌入图表并按 Delete 键将删除工作表的嵌入图。

18."删除"与"清除"命令是否相同?

"清除"和"删除"命令都可以清除表格中的一部分内容,但所作用的效果不同。区别: "删除"命令可以直接删除工作表中的单元格,并用周围的单元格来填补删除的空缺。

"清除"命令只是清除单元格中的内容、格式或批注,而单元格仍然保留在工作表中。 19. 如何在单元格中改变文本对齐方式?

在默认方式下,所有文本在单元格中均左对齐。依次单击"格式"→"单元格"命令, 在弹出的"单元格格式"对话框中选择"对齐"选项卡,从中改变其对齐方式。如果要在同一 单元格中显示多行文本,可在"对齐"选项卡中选中"自动换行"复选框。如果要在单元格中 输入"硬回车",可按 Alt+Enter 键。

20.在默认状态下,单元格中能正常显示不超过 12 位的数字,现在要输入居民身份证号, 应该怎样操作?

如果要输入居民身份证号,可以作为文本型数据输入,因为它不需要参加运算,所以可 以采用以下两种方法进行操作:

(1)将输入法切换成英文小写状态,单击要输入身份证号的单元格,使其成为活动单元 格,然后输入单引号,再输入身份证号。

(2)首先单击要输入身份证号的单元格,使其成为活动单元格,然后单击"格式"→"单 元格"命令,打开"单元格格式"对话框,单击"数字"选项卡,在"分类"列表框中选择"文 本"项,然后单击"确定"按钮。

将单元格格式设定为文本格式后,把输入法切换为英文小写状态,在单元格里直接输入 身份证号即可。

21. "改写"方式编辑数据与"插入"方式编辑数据有什么不同?

在"改写"方式下,新输入的数据会逐个替换光标后的内容,而在"插入"方式下,新 输入的数据会添加在光标所在处。

22.复制单元格与移动单元格有什么不同?

复制单元格后,原有单元格内容保持不变,而移动单元格后,原单元格变为空白单元格。 23.设置数据的字体可以使用哪几种方法?

(1)选择要设置字体的单元格,单击"格式"→"单元格"命令,打开"单元格格式" 对话框,单击"字体"选项卡,然后设置相应的字体即可

(2)选择要设置字体的单元格,直接在"格式"工具栏中的"字体"下拉列表框中选择 相应的字体。

24. "格式"工具栏上的"货币样式"按钮和"单元格格式"对话框的"分类"列表框中 的"货币"选项都可以设置数字格式为"货币样式",它们的功能有什么不同?

这两种方法都可以设置数字的货币样式,但功能略有不同,主要表现如下:

采用"单元格格式"对话框中"分类"列表框中的"货币"选项来设置时可以选择用哪 种货币符号,还可以设置小数位数,而采用"格式"工具栏上的"货币样式"按钮则只能选择 默认的货币符号和小数位数。

25. "常用"工具栏上的"新建"按钮和"文件"菜单中的"新建"命令都可以新建工作 簿,它们的功能有什么不同?

它们的不同之处在于:单击"文件"→"新建"命令后会打开"新建"对话框,在该对 话框里可以选择常用工作簿或者电子表格模板。

单击"常用"工具栏中的"新建"按钮则只是新建一个常用的工作簿,不会弹出对话框。 26.假设某个大工厂所有员工的基本数据存放在一个 Excel 工作表中,现知道某个员工的 姓名是 3 个字,第一个字是"王",第三个字是"华",怎样操作才能迅速查找出该员工的数据?

单击工作表中的某一个单元格,然后单击"编辑"→"查找"命令,打开"查找"对话 框, 在"查找"文本框里输入"王?华",然后单击"查找下一处"按钮,这时光标就会定位在 符合条件的记录上,再单击"查找下一处"按钮又会定位在另外符合条件的记录上。

27. "常用"工具栏上的"升序"按钮、"降序"按钮和"数据"菜单的"排序"命令都 可以对数据排序,它们的功能有什么不同?

单击"数据"→"排序"命令,打开"排序"对话框,在该对话框中可以选择主要关键 字和次要关键字以及第三关键字来进行排序,而如果单击"常用"工具栏上的"升序"或"降 序"按钮,则只能按当前光标所在列进行排序,并且不能选择其他次要关键字。

28. "常用"工具栏上的"打印"按钮和"文件"菜单的"打印"命令都可以打印工作表, 它们的功能有什么不同?

单击"文件"→"打印"命令,打开"打印"对话框,在该对话框中可以设置打印的范 围,如打印某一个工作表还是几个工作表,还可以选择打印某个区域,可以设置打印的份数, 而在"常用"工具栏中单击"打印"按钮,则只会按默认的打印方式打印,如打印份数为 1 份,打印范围为全部打印。

29.在 Excel 工作表单元格 A1 中输入数据 100,用鼠标左键拖动该单元格填充柄到 A5 单元格,请问 A2~A5 单元格的内容分别是什么?若在单元格 B1、C1、D1 中分别输入 10、20、 50,在 B2 单元格输入公式"=A1\*2+C1",在 C2 单元格输入公式"=A1/D1",按 Enter 键后, 请问 B2、C2 单元格内容分别是什么?

由于采用了自动填充的方式填充数据,所以 A2~A5 的内容分别为 100、100、100、100; B2=220 (=100\*2+20); C2=2 (=100/50)

30. 在 Excel 某工作表中,将 A1 到 B20 区域中的 40 个单元格中都填入"CHINA",试述 其方法。

首先选择 A1:B20 区域,然后在活动单元格中输入"CHINA",光标还在单元格里闪烁时 按住 Ctrl+Enter 组合键即可。

31.解释在 Excel 中进行数据排序时,主要关键字、次要关键字、第三关键字分别有什么 作用?

首先按主要关键字进行数据排序,在按主要关键字进行数据排序所得相同情况下,再按 次要关键字排序,在按主要关键字和次要关键字排序所得均相同情况下,再按第三关键字排序。

32. 假设要在工作表中输入数百个数据,每个数据都含有"职业中学"4个字,例如:新 华职业中学、旅游职业中学、计算机职业中学等,怎样操作可以加快输入速度?

(1)输入"新华。"、"旅游。"、"计算机。"。

(2)将"。"替换成"职业中学"。(替换方法:使用 Ctrl+H 组合键,全部替换)

33.要在多张工作表中输入相同的数据,应该怎样操作?

如果要向多张工作表中输入相同数据内容,只要先按下 Ctrl 键不松开,选定需要同时输 入数据的工作表,然后在第一张工作表中选定需要输入数据的单元格或单元格区域,接下来输 入数据, 按 Ctrl+Enter 组合键即会自动在所有选定工作表的相应单元格中输入相同的数据, 特 别方便。

34.在默认状态下,一季度、二季度、三季度、四季度不能使用填充序列的方法输入,

请创建一个自定义填充序列,使它们能使用填充序列的方法输入。

(1)如果已经输入了将要作为填充序列的列表,请选定工作表中相应的数据区域。

- (2)单击"工具"→"选项"命令,在弹出的对话框中单击"自定义序列"选项卡。
- (3)执行下列操作之一:
- 若要使用选定的列表,可单击"导入"按钮。
- 若要键入新的序列列表,可选择"自定义序列"列表框中的"新序列"选项,然后在 "输入序列"列表框中,从第一个序列元素开始输入新的序列。在键入每个元素后, 按 Enter 键。整个序列输入完毕后,单击"添加"按钮。

35.Excel 中可以设置数据的水平对齐方式有:居中、合并及居中、跨列居中,这 3 种对 齐格式的功能有什么不同?

合并及居中的对齐方式可以同时实现合并单元格和数据居中对齐的功能,而居中的对齐 方式则只能实现数据居中对齐的功能。

跨列居中的对齐方式将选定的同一行的多个单元格(只有一个单元格有数据)的唯一的 数据居中显示。

六、操作题

1.在 Excel 中,输入完成后可使用 Enter 键将光标移动到另一单元格中。默认情况光标移 动方向是向下的,现在修改设置,使得按 Enter 键后光标的移动方向为向右,请描述其步骤。

(1)单击"工具"→"选项"命令,打开"选项"对话框。

(2) 单击"编辑"选项卡,然后在"按 Enter 键后移动"列表框中选择"向右"项。

(3)单击"确定"按钮。

2. 启动 Excel 应用程序, 将 Sheet1 工作表命名为"九九乘法表", 并且在 Sheet1 中建立 一个九九乘法表,最后将文件保存在 D 盘的"考试"文件夹中,请描述其步骤。

(1)双击桌面上的 Excel 图标,启动应用程序。

(2)双击 Sheet1 工作表标签,将其改名为"九九乘法表",在 A2 单元格中输入 1,A3 单元格中输入 2,选择 A2 和 A3 两个单元格,鼠标指针对准右下角的填充柄,变成黑色十字 型后再往下拖动鼠标至 A10 后停止, 则在 A2:A10 中分别显示 1~9, 用同样的方法将 B1:J1 分别填充 1~9。

(3) 在 B2 单元格中输入公式 "=\$A2\*B\$1" 后按 Enter 键。

(4)选择 B2 单元格为活动单元格,鼠标指针对准右下角的填充柄,向右拖动鼠标自动 填充其他单元格的数据。再次选择 B2 为活动单元格, 鼠标指针对准右下角的填充柄, 向下拖 动鼠标自动填充其他单元格的数据,依次类推,再选择 B3、B4 等单元格再填充。

(5)单击"文件"→"保存"命令,打开"保存"对话框,选择保存路径为"D:\考试", 在"文件名"文本框中输入"CFB",在"保存类型"下拉列表框中选择"Microsoft Excel 工 作簿"项。

(6)单击"保存"按钮。

3.在一个学生成绩表中,筛选数学成绩介于 90 至 100 的记录,请描述其步骤。

(1)选定成绩表,然后单击"数据"→"筛选"→"自动筛选"命令。

(2) 单击"数学"字段名后的下拉箭头, 从中选择"自定义"项。

(3) 在"自定义自动筛选"对话框中设置筛选条件为"数学成绩大于等于 90 且小于等 于 100", 然后单击"确定"按钮。

4.在一个工作表中,要求对标题行 A1:H1 所在区域进行合并居中,并设置字体为楷体, 字号为 22号, 颜色为红色, 并加双下划线, 请描述其步骤。

(1) 选择 A1:H1 区域, 然后单击"格式"→"单元格"命令, 打开"单元格格式"对话框。 (2) 单击"对齐"选项卡, 在"水平对齐"下拉列表框中选择"居中"项, 并选中"合 并单元格"复选框。

(3)单击"字体"选项卡,设置字体为楷体,字号为 22 号,颜色为红色,并在"下划 线"列表框里选择"双下划线"项,然后单击"确定"按钮。

5.在一个工作表中,要在 A1:A10 区域中输入"0001~0010",请描述其步骤。

(1)将输入法切换为英文小写状态,单击 A1 单元格,先输入一个单引号再输 0001,按 Enter 键表示确认,这时在 A1 里出现的是 0001。

(2)选择 A1 单元格为活动单元格,将鼠标对准右下角的填充柄,光标变成黑色十字形 时拖动鼠标到 A10 后松开鼠标即可。

6.在一个超市的商品月销售表中,对"价格"(数据在某列)字段从小到大进行排序, 并对该超市商品的月销售额进行求和统计,简述操作步骤。

(1)排序:首先单击"价格"列中的任一单元格(必须在表格内),然后单击"常用" 工具栏中的"升序"按钮即可。

(2) 求和: 选择要放结果的一个单元格, 然后单击"常用"工具栏中的"自动求和"按 钮,用鼠标选择要求和的单元格区域后按 Enter 键。

7. 在 Excel 中, 求 A1 到 A10 单元格的和, 并将结果放在 B1 单元格中, 请描述其步骤。

- (1)选择 B1 单元格为活动单元格。
- (2)单击"常用"工具栏上"自动求和"按钮。
- (3)选择求和数据区域 A1 到 A10 单元格。
- (4)单击编辑栏上"输入"按钮即可。

8.在 Excel 中,要将单元格中的数据倾斜角度设置为 30 度,请描述其操作步骤。

(1)选择需要设置对齐格式的单元格或区域。

(2) 单击"格式"→"单元格"命令,打开"单元格格式"对话框,并单击其中的"对 齐"选项卡。

(3)在"方向"输入框中输入倾斜角度 30 度。

(4)单击"确定"按钮即可。

9.在 Excel 工作表中插入单元格,请描述操作步骤。

- (1)选择要插入单元格的位置。
- (2)单击"插入"→"单元格"命令。
- (3) 在打开的"插入"对话框中选择插入方式。
- (4)单击"确定"按钮即可。

10.请描述在 Excel 中如何隐藏工作表标签。

- (1)单击"工具"→"选项"命令。
- (2)在打开的"选项"对话框的"视图"选项卡中取消选中"工作表标签"复选框。

(3)单击"确定"按钮即可。

- 11.在 Excel 中插入图表, 请描述操作步骤。
- (1)选择图表的数据区。

(2) 单击"常用"工具栏上的"图表向导"按钮,弹出"图表向导-4 步骤之 1-图表类 型"对话框,选择某种图表类型。

- (3) 单击"下一步"按钮,在弹出的对话框中设置图表的数据源。
- (4) 单击"下一步"按钮, 在弹出的对话框中设置图表的各个选项。
- (5) 单击"下一步"按钮, 在弹出的对话框中选择"作为其中的对象插入"项。

(6)单击"确定"按钮即可。